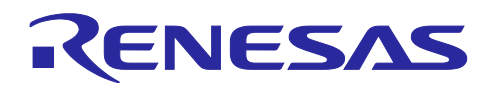

# RX ファミリ

QE と FIT を使用した静電容量タッチアプリケーションの開発 R01AN4516JU0300 Rev.3.00 Sep.26.2023

要旨

本アプリケーションノートでは、RX MCU を使用した静電容量タッチセンシングを応用したアプリケー ションの作成に必要な手順を説明します。

動作確認デバイス

RX671、RX140、RX231、RX230、RX130、RX113 (静電容量式タッチセンサユニット(CTSU)をサポー トする RX113 のみ)

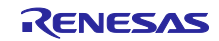

# 目次

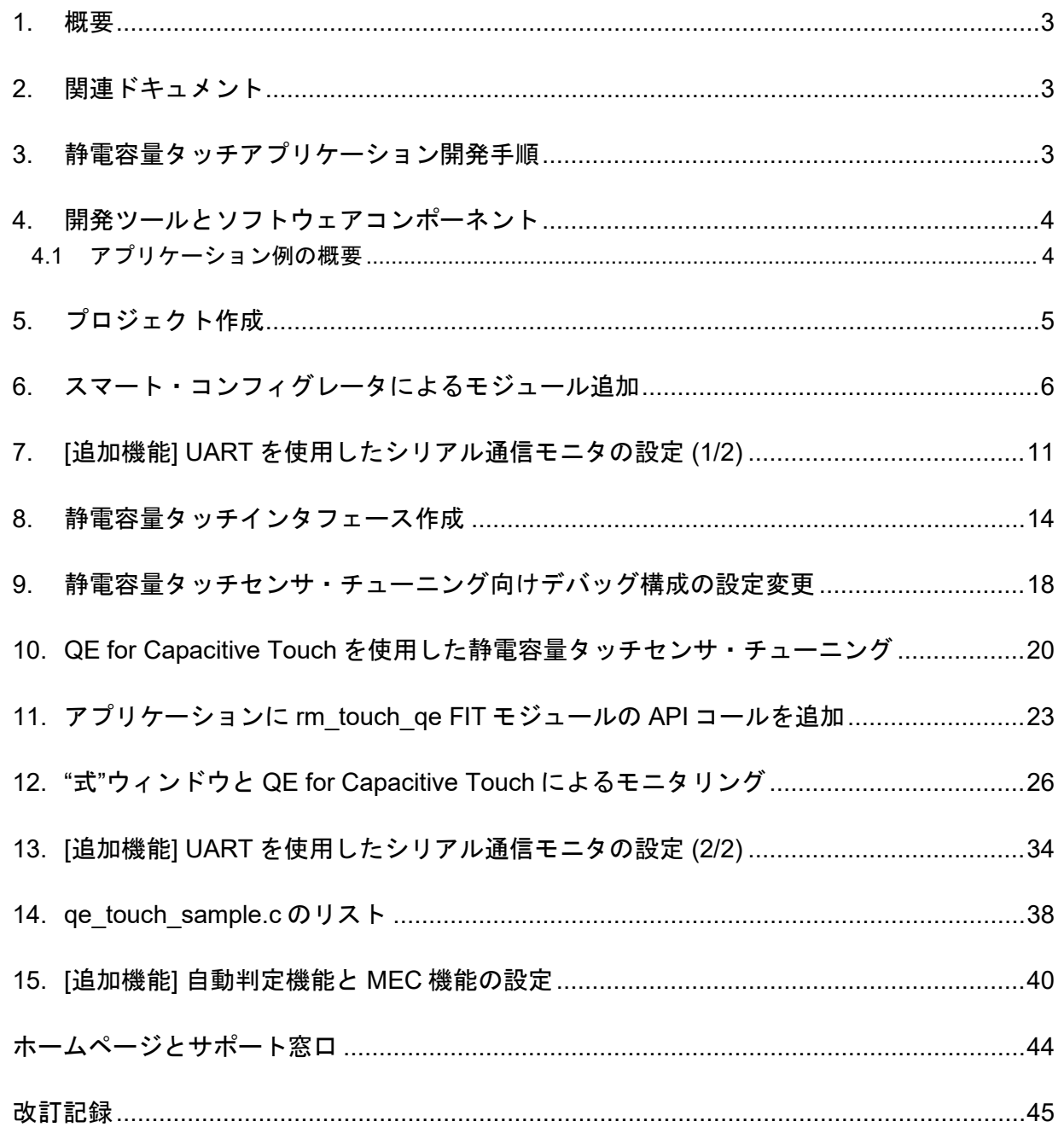

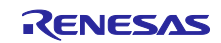

#### <span id="page-2-0"></span>1. 概要

本アプリケーションノートでは、RX MCU を使用した静電容量タッチ機能をシステムに組み込む、以下の 手順を説明します。

- RX140 CPU ボードを使用したスマート・コンフィグレータによるプロジェクト作成
- QE for Capacitive Touch によるタッチインタフェース作成とチューニング、モニタリング

### <span id="page-2-1"></span>2. 関連ドキュメント

- Firmware Integration Technology ユーザーズマニュアル(R01AN1833)
- ボードサポートパッケージモジュール Firmware Integration Technology (R01AN1685)
- e2 studio に組み込む方法 Firmware Integration Technology (R01AN1723)
- QE CTSU モジュール Firmware Integration Technology (R01AN4469)
- QE Touch モジュール Firmware Integration Technology (R01AN4470)

本アプリケーションノートでは、実際に動作するアプリケーションを作成する手順を簡単に紹介します。 このアプリケーション例で使用されている各ツールに関する質問、より詳細な使用方法に関しては、e<sup>2</sup> studio /スマート・コンフィグレータ、Firmware Integration Technology (FIT) のドライバ/ミドルウェア、 Renesas Code Generator や QE for Capacitive Touch のヘルプ (e2 studio のヘルプに含まれています) など のドキュメントを参照してください。

### <span id="page-2-2"></span>3. 静電容量タッチアプリケーション開発手順

以下は、プロジェクトにタッチセンサ検出を統合するために必要な手順の概要です。これらの手順は一般 的なユーザアプリケーション開発に適用可能です。

- e2 studio のプロジェクト作成ウィザードを使用して新規プロジェクトを作成します。
- スマート・コンフィグレータを使用して必要なモジュールを、作成したプロジェクトに追加しま す。
- QE for Capacitive Touch を使用して静電容量タッチインタフェースを作成します。
- QE for Capacitive Touch を使用してプロジェクトをチューニングします。
- 必要な FIT モジュールの API のコールをプロジェクトに追加して、静電容量タッチの制御を有効 にします。
- QE for Capacitive Touch を使用してプロジェクトをモニタし、静電容量タッチ検出を確認しま す。

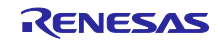

<span id="page-3-0"></span>4. 開発ツールとソフトウェアコンポーネント

このプロジェクトのアプリケーション例は、静電容量タッチ検出が動作するシンプルなアプリケーション です。プロジェクトは上記で説明した FIT モジュールの API を使用します。

プロジェクトは以下の開発環境を使用します。

- RX140 静電容量タッチ評価システム (RTK0EG0039S01001BJ)
- 統合開発環境 e2 studio 2023-07 (またはそれ以降)
- Renesas CC-RX コンパイラ (v3.05.00 以降)
- Renesas E2 emulator Lite (RTE0T0002LKCE00000R)
- Renesas QE for Capacitive Touch V3.3.0 以降
- QE CTSU FIT モジュール (r\_ctsu\_qe) v2.20
- QE Touch FIT モジュール (rm\_touch\_qe) v2.20
- Renesas Smart Configurator for RX
- Renesas Code Generator

## <span id="page-3-1"></span>4.1 アプリケーション例の概要

アプリケーション例のメインループの実装は以下のとおりです。

- rm touch qe FIT モジュールの処理を実行すべきか判断するグローバルフラグをチェックします。
	- グローバルフラグが TRUE の場合 (準備完了)
		- グローバルフラグを FALSE にリセットする。
		- rm\_touch\_qe FIT モジュールの API をコールし、前回計測時のデータの処理と必要なデー タを更新し、次のスキャンを開始します。
		- rm\_touch\_qe FIT モジュールの API をコールし、ユーザが生成したグローバル変数に、 ターゲットボード上のセンサのタッチ有無をバイナリ形式で格納します。

完成したアプリケーション例のコードリストに関しては「14 [qe\\_touch\\_sample.c](#page-37-0) のリスト」を参照してく ださい。必要に応じて、作成したアプリケーションにコピーしてください。

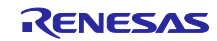

- <span id="page-4-0"></span>5. プロジェクト作成
	- 1. Windows のスタートメニューまたはデスクトップのショートカットから e2 studio を起動します。ダ イアログが表示されたら、C:\Workspace\Capacitive Touch Project Example にワークスペースを作 成します。
	- 2. e2 studio のメニュー[File] [新規] [C/C++ Project]を選択し、新規プロジェクトの作成を開始しま す。
	- 3. ダイアログが表示されたら"Renesas RX"、"Renesas CC-RX C/C++ Executable Project"と選択し、 [次へ]をクリックします。
	- 4. 次のダイアログで"プロジェクト名"に任意のプロジェクト名を入力します。このアプリケーション例 では"Capacitive\_Touch\_Project\_Example"を入力します。入力完了後、[Next]をクリックします。
	- 5. 次のダイアログでは、以下を選択します。
		- 言語 : C
		- ツールチェーン : Renesas CC-RX
		- ツールチェーン・バージョン : v3.05.00
		- エンディアン : Little
		- "Hardware Debug 構成を生成"をチェック。
		- "E2 Lite (RX)"をプルダウンメニューから選択。
		- ターゲット・デバイス : R5F51406AxFN

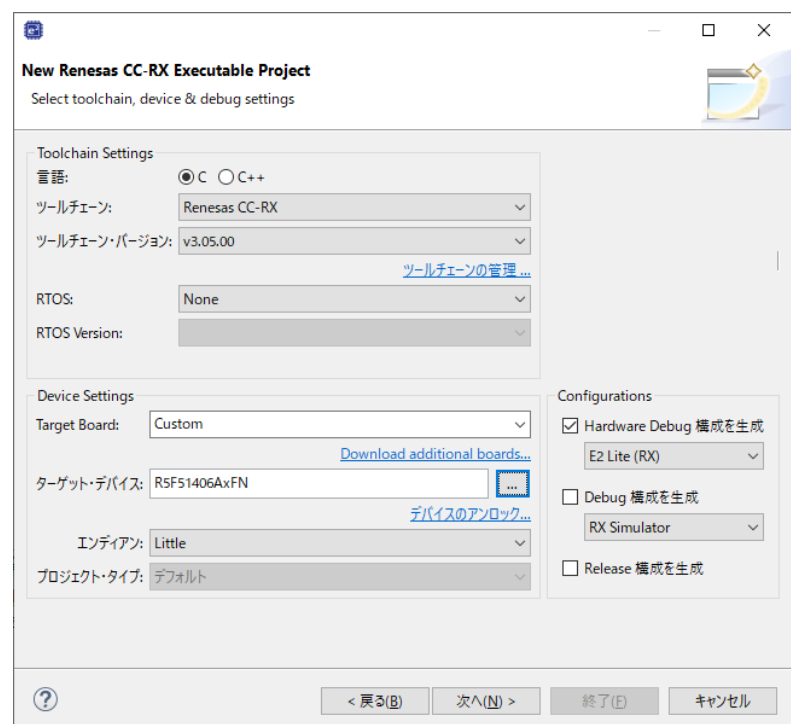

注: ターゲット・デバイスの選択には[…]ボタンの押下で表示される以下のメニューを使用します。

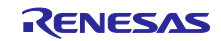

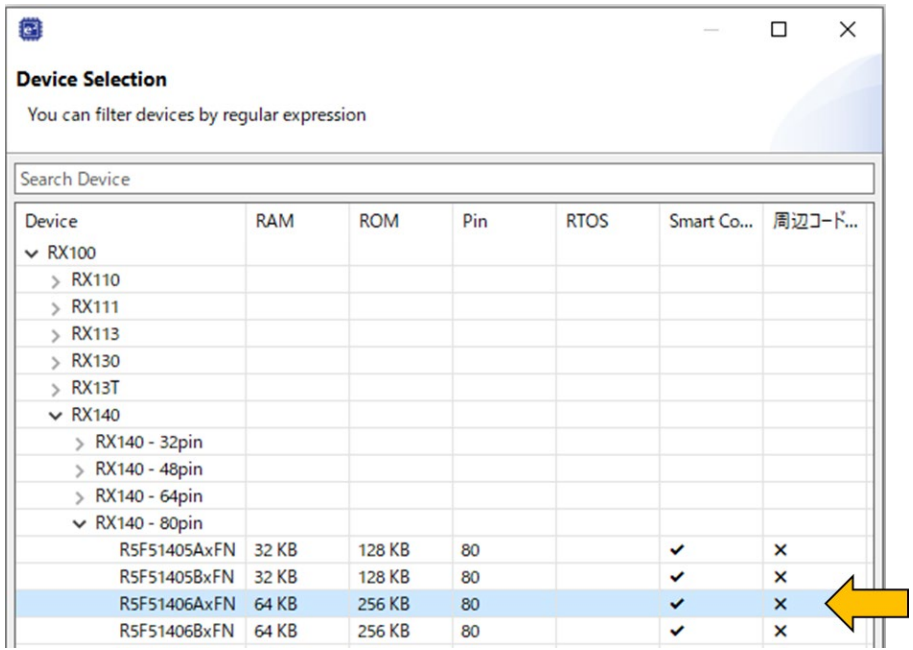

- 6. 完了したら、[次へ]をクリックします。
- 7. 次のダイアログが表示されたら、"Use Smart Configurator"をチェックし、[終了]をクリックしてくだ さい。

完了すると e2 studio のデフォルトウィンドウがスマート・コンフィグレータのパースペクティブで表示 され、プロジェクトの設定が可能な状態になります。これで新規プロジェクトの作成は完了です。

- <span id="page-5-0"></span>6. スマート・コンフィグレータによるモジュール追加
	- 1. e2 studio の中央下部のタブから[クロック]タブを選択し、RX140 MCU のクロック設定を表示しま す。

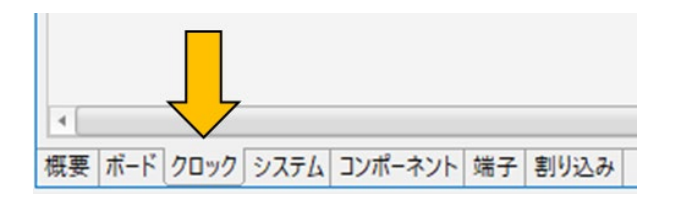

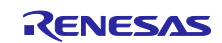

# 2. このアプリケーション例で使用するクロック設定を以下に示します。

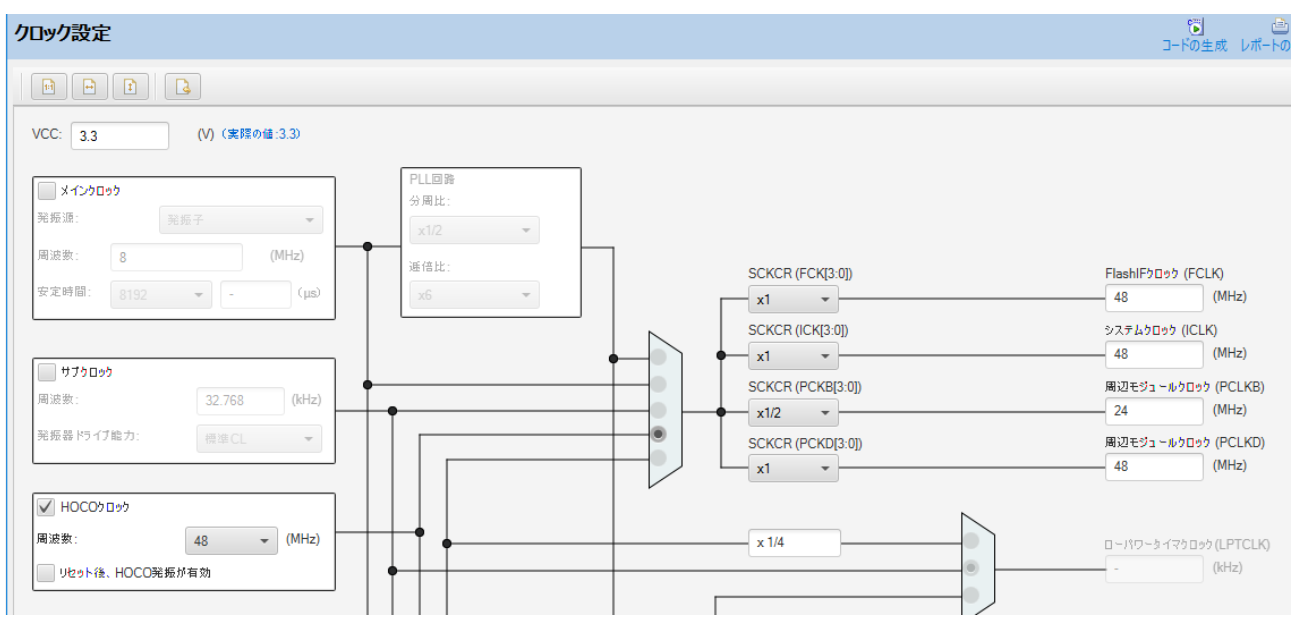

#### 3. 次に[コンポーネント]タブに移動します。

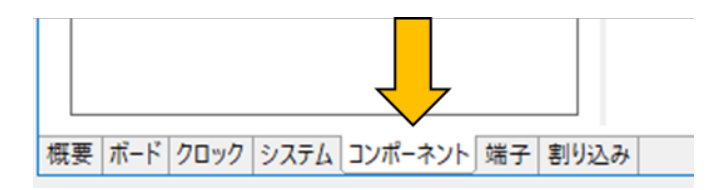

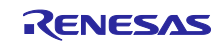

4. アプリケーションで使用するモジュールをプロジェクトに追加します。ソフトウェアコンポーネン ト設定の レアイコンをクリックしモジュールを追加してください。

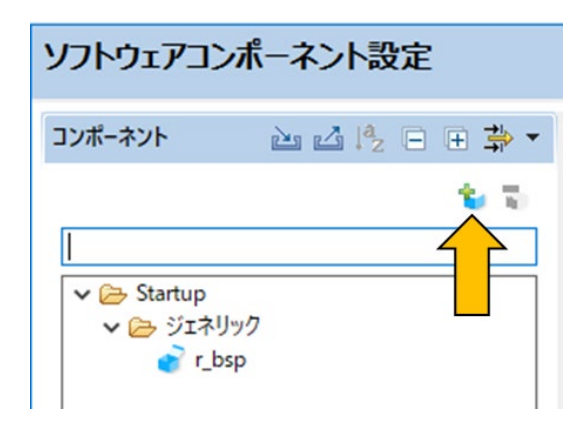

5. "ソフトウェアコンポーネントの選択"ダイアログが表示され、プロジェクトに追加可能なモジュール が表示されます。

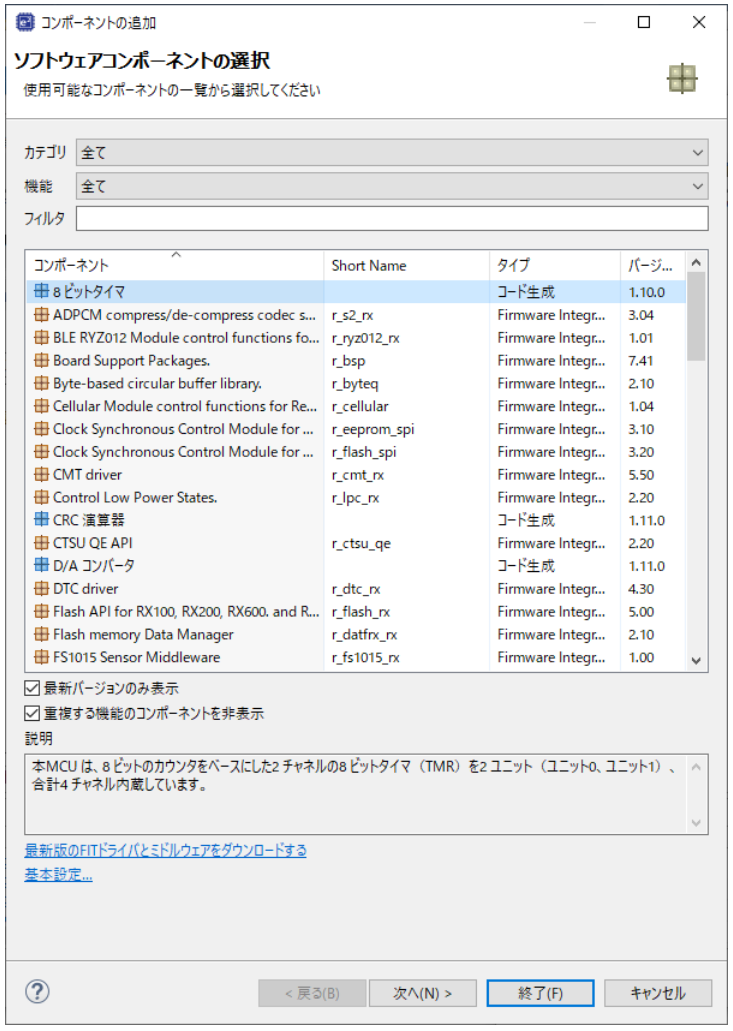

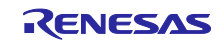

6. コンポーネントのリストを"rm\_touch\_qe"が表示されるまで下にスクロールします。" rm\_touch\_qe" を選択し、ダイアログ下部の[終了]をクリックします。

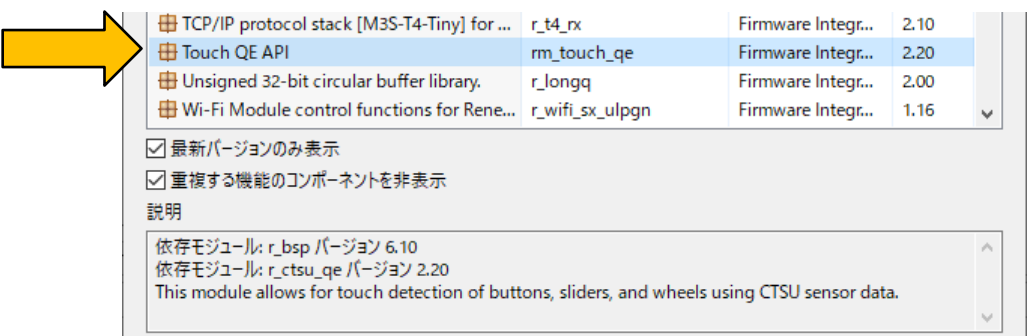

7. 下の図のように追加したモジュールがプロジェクトツリーに表示されます。

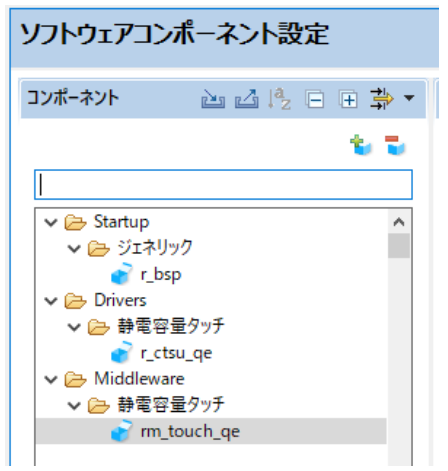

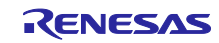

- 8. 次に MCU のセンサポートとボタン/ホイール/スライダボードを接続するための割り当てを行いま す。ボタン/ホイール/スライダボードには、MCU のセンサポートを簡単に識別できるように、シル クスクリーンでラベルが付けられています。"rm\_touch\_qe"を選択し、同モジュールに関連するポー トを設定パネルに表示します。このアプリケーション例ではボタン/ホイール/スライダボードの右下 にある 2 つのボタン (TS8 と TS9) だけを割り付けます。以下のセンサポートを設定パネルでクリッ クし、プロジェクトで使用できるようにします。
	- TSCAP 端子
	- TS8 端子
	- TS9 端子

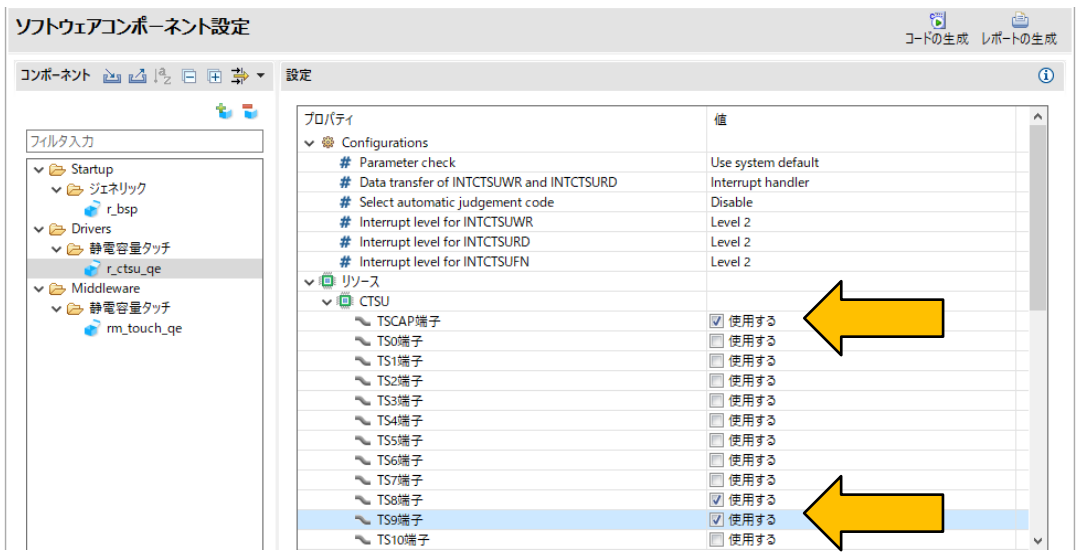

9. 以下の図のように、スマート・コンフィグレータの右上の 5 アイコンをクリックして、プロジェク トに必要なモジュールのコードを追加します。

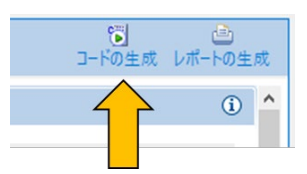

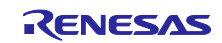

<span id="page-10-0"></span>7. [追加機能] UART を使用したシリアル通信モニタの設定 (1/2)

注**:**タッチアプリケーションのタッチ性能のモニタリングは、エミュレータを介した通信によって確 認できます。 また一方で、タッチ性能のモニタリングはシリアル通信を介して行うこともできます。その場合はシ

リアル通信を介したモニタリング機能を追加してください。

以下に示す 7 章、13 章(本章を含む)では、UART を使用したシリアル通信モニタの設定について説明しま す。

- 7. [追加機能] UART [を使用したシリアル通信モニタの設定](#page-10-0) (1/2)
- 13. [追加機能] UART [を使用したシリアル通信モニタの設定](#page-33-0) (2/2)
- 1. 以下のように、[コンポーネント]タブで、"**rm\_touch\_qe**"モジュールを選択し、"**Support for QE monitor using UART**"を"**Include code to update sensor date for monitor**"、"**UART channel**"を "**UARTA6**"に設定します。

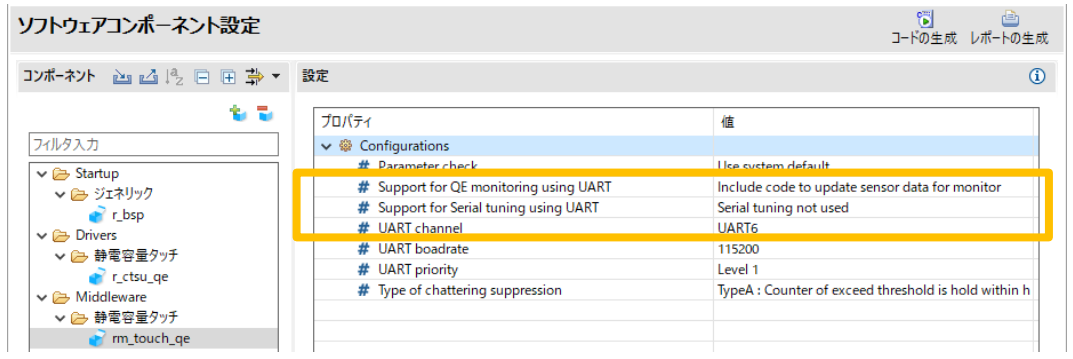

注.ツールで設定する UART チャネルおよびポートは、使用するターゲットボードによって異なりま す。

2. 次に、ソフトウェアコンポーネント設定の レアイコンをクリックしモジュールを追加してくださ い。

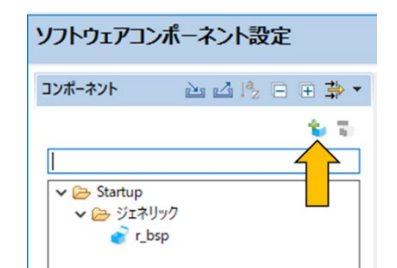

3. コード生成コンポーネントの"r\_sci\_rx"を前の"rm\_touch\_qe"と同じ手順で追加します。"r\_sci\_rx"を選 択し、[終了]をクリックします。

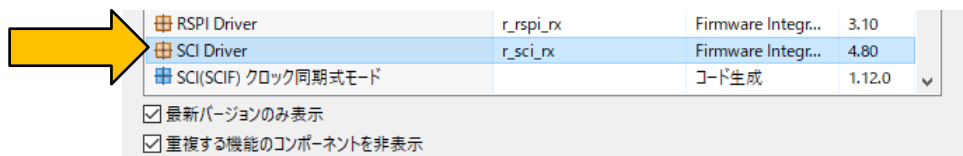

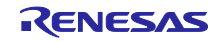

4. 次に""r\_sci\_rx"を選択し、同モジュールに関連するポートを設定パネルに表示し、以下のように設定 します。

注:ツールで設定する UART チャネルおよびポートは、使用するターゲットボードによって異なり ます。

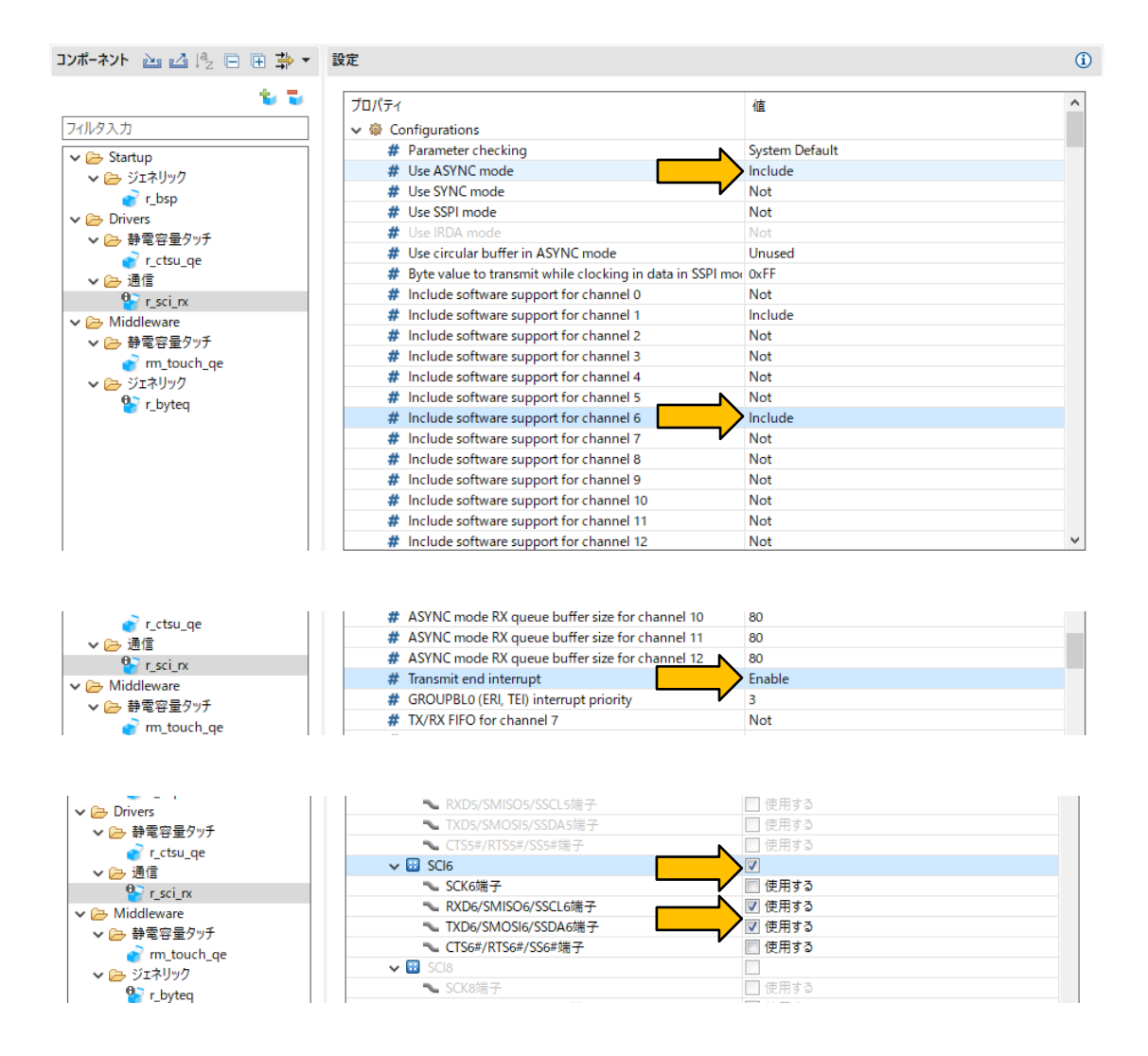

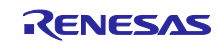

5. [端子]タブに移動します。

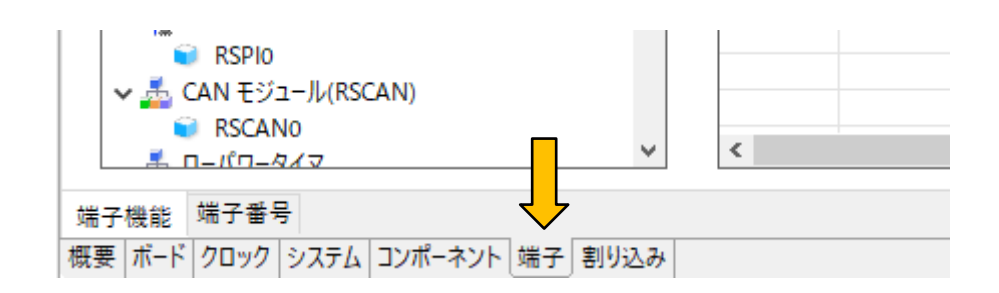

6. "RXD6"機能に"PD1"を、"TXD6"機能に"PD0"を割り当てます。

注:ツールで設定する UART チャネルおよびポートは、使用するターゲットボードによって異なり ます。

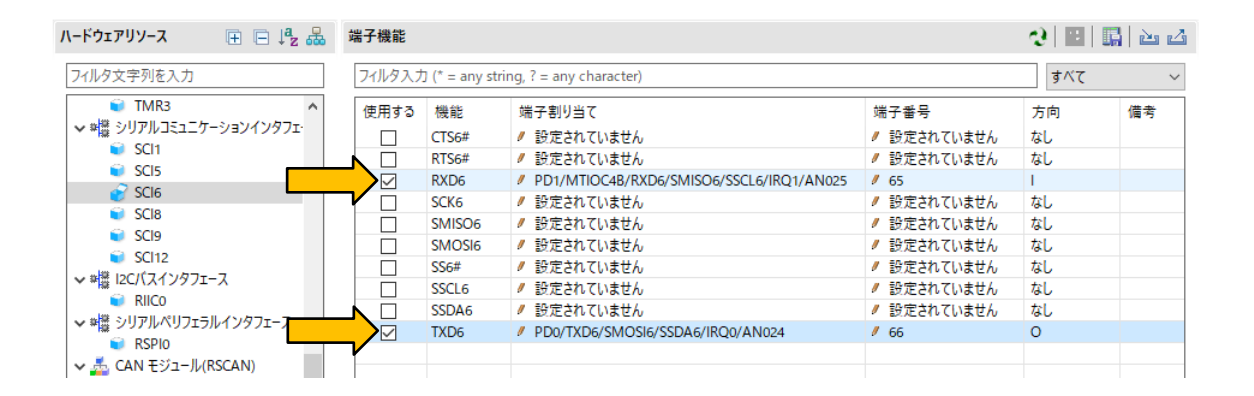

7. スマート・コンフィグレータの右上の アイコンをクリックして、プロジェクトに必要なモジュール のコードを追加します。

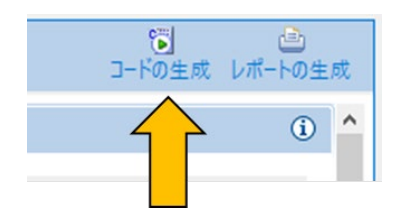

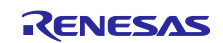

## <span id="page-13-0"></span>8. 静電容量タッチインタフェース作成

1. e2 studio からメニュー[Renesas Views] – [Renesas QE] – [CapTouch ワークフロー (QE)] を選択 し、プロジェクトに静電容量タッチの設定をするためのメインウィンドウを表示します。

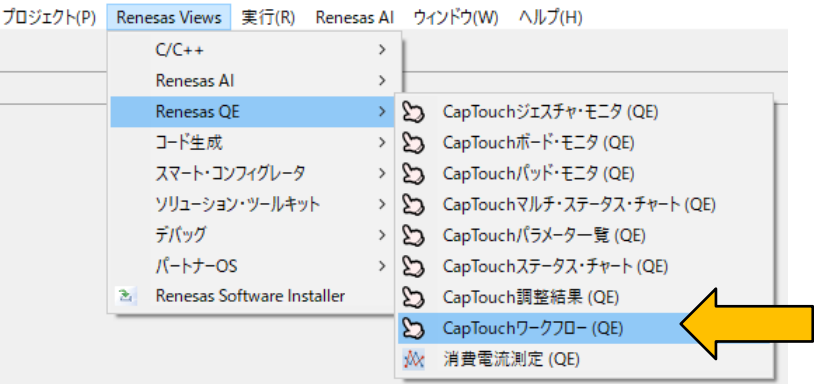

2. "CapTouch ワークフロー (QE)" の"プロジェクトの選択" のプルダウンメニューか ら"Capacitive\_Touch\_Project\_Example"を選択し、タッチインタフェースを設定するプロジェクトを 選択します。

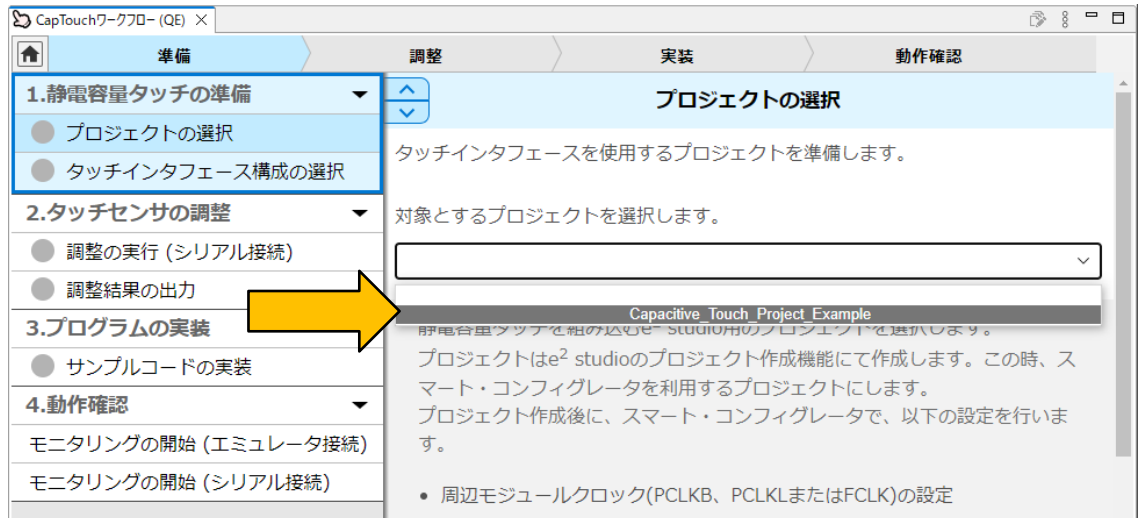

3. 次に、"CapTouch ワークフロー (QE)" 左のメニューで" タッチインタフェース構成の選択"を選択 し、設定項目を表示します。プルダウンメニューから"タッチインタフェース構成の新規作成"を選択 し、新しいタッチインタフェース構成を生成します。

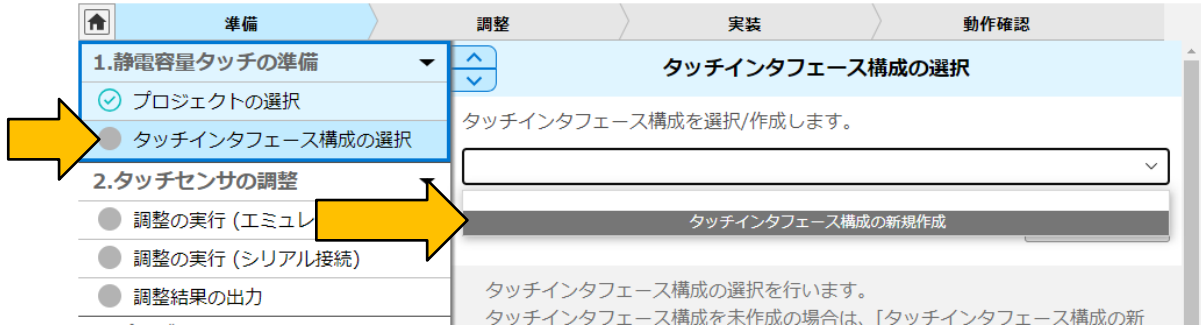

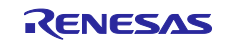

4. "タッチインタフェース構成の作成"ウィンドウが開き、タッチインタフェースを配置する領域が表示 されます。

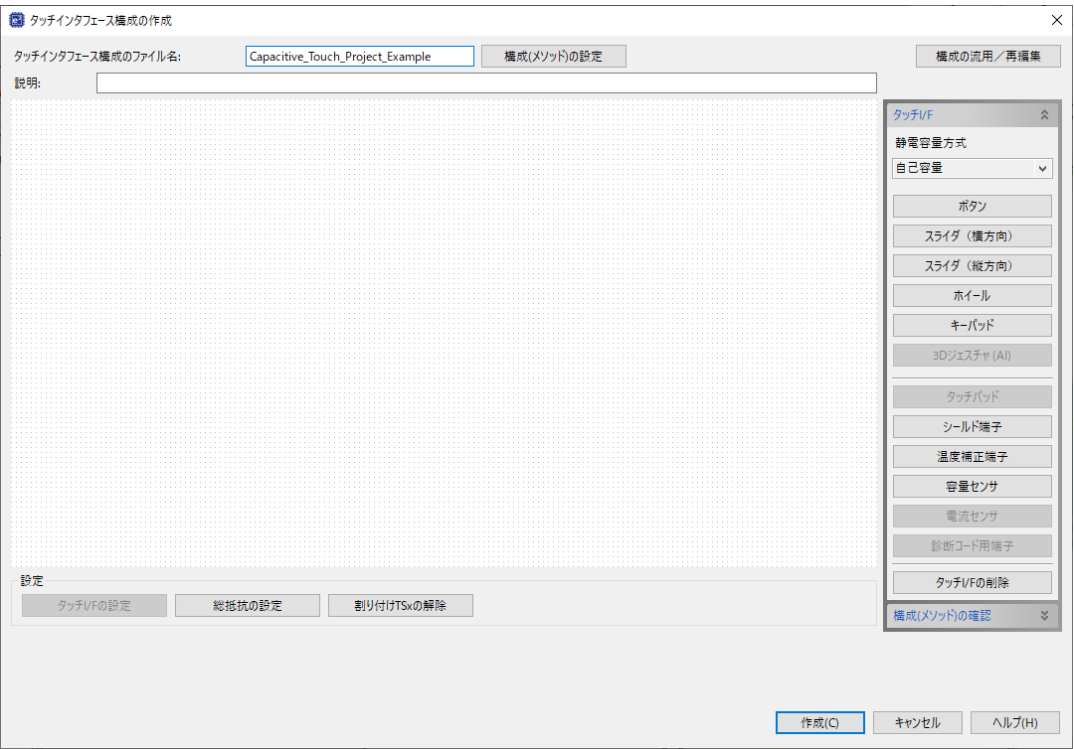

5. "タッチインタフェース構成の作成"ウィンドウの右側から[ボタン]を選択して 2 つのボタンをタッチ インタフェースの配置領域に追加します。2 つのボタンを追加し、キーボードの[ESC]キーを押して タッチインタフェースの追加を終了すると以下のようになります。

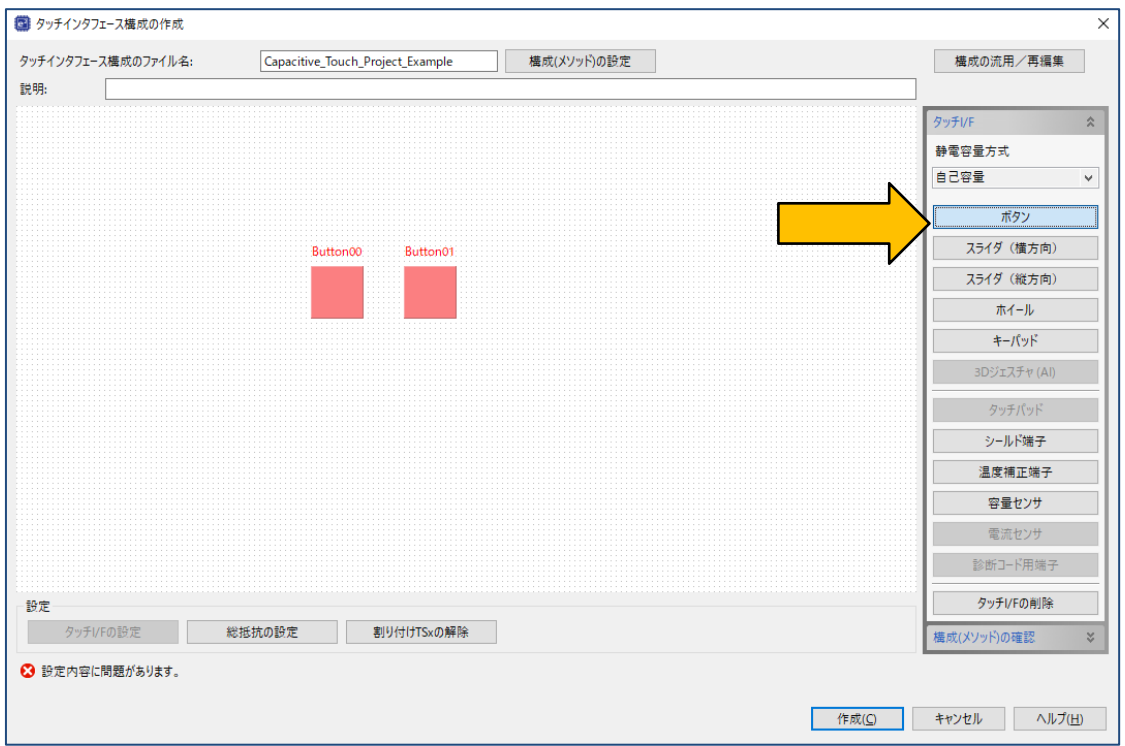

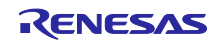

6. "Button00"をダブルクリックし、"タッチインタフェースの設定"ダイアログを表示します。ここでは プルダウンメニューから、このボタンに割り当てる MCU のセンサポートに TS08 を選択します。

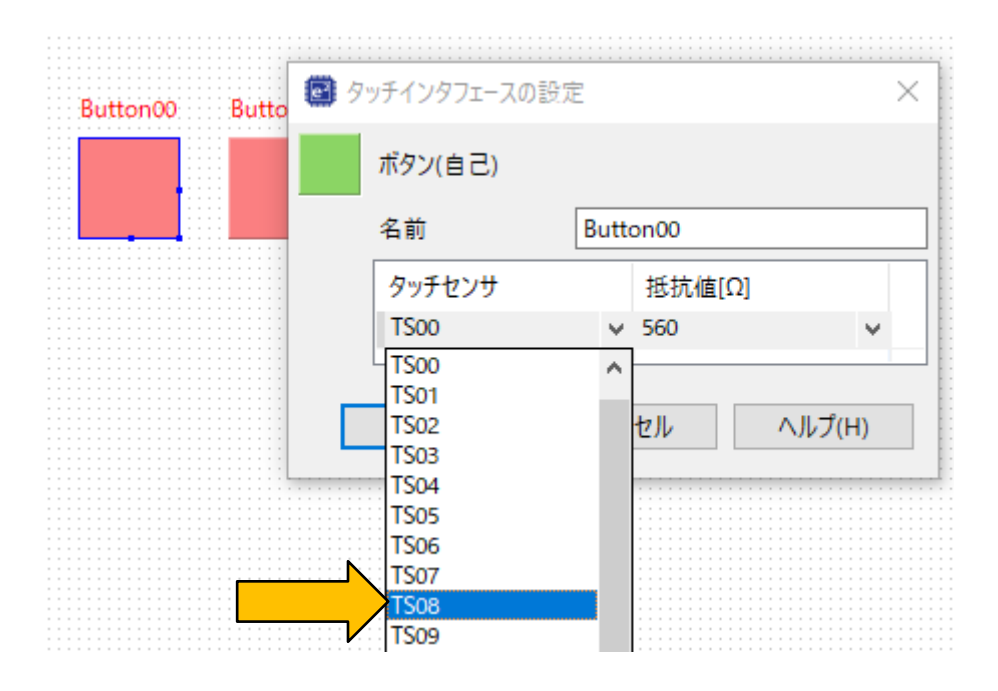

7. "Button00"に対する前の手順と同じように、"Button01"に TS09 を割り当てます。"タッチインタ フェースの配置領域"は以下のようになります。スマート・コンフィグレータで有効にしたセンサ ポートに従って、割り付けが正しく設定されると設定エラーの表示がなくなります。

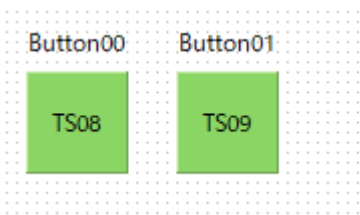

8. "タッチインタフェース構成の作成"ウィンドウの[作成]をクリックします。これでタッチインタ フェースが設定されます。

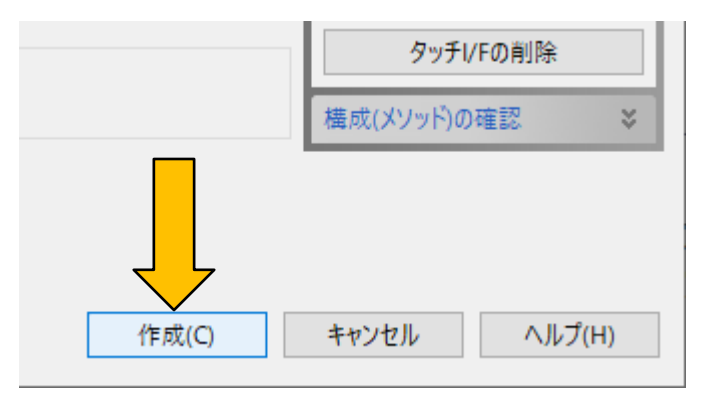

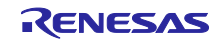

9. e2 studio からメニュー[Renesas Views] – [Renesas QE] – [CapTouch 調整結果 (QE)] を選択し、調 整結果ビューを開くと、"チューニング"パネルにタッチインタフェースの構成が表示されます。

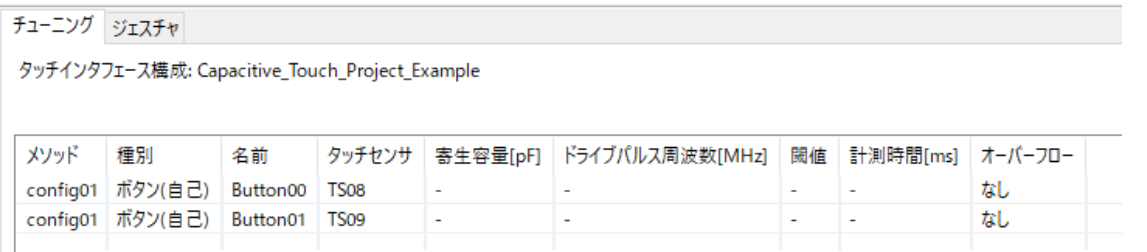

10. e<sup>2</sup> studio 左上の <>>>
アイコンをクリックしてビルドを開始します。プロジェクトはエラーやワーニン グなしでビルドされます。

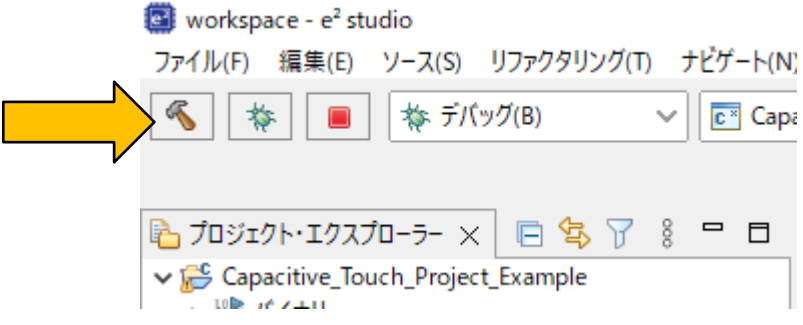

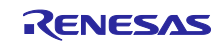

## <span id="page-17-0"></span>9. 静電容量タッチセンサ・チューニング向けデバッグ構成の設定変更

1. デバッグセッション開始後にチューニングカーネルを MCU の RAM にダウンロードできるように、 デバッグ構成を変更する必要があります。メニュー[実行] – [デバッグの構成]を選択します。

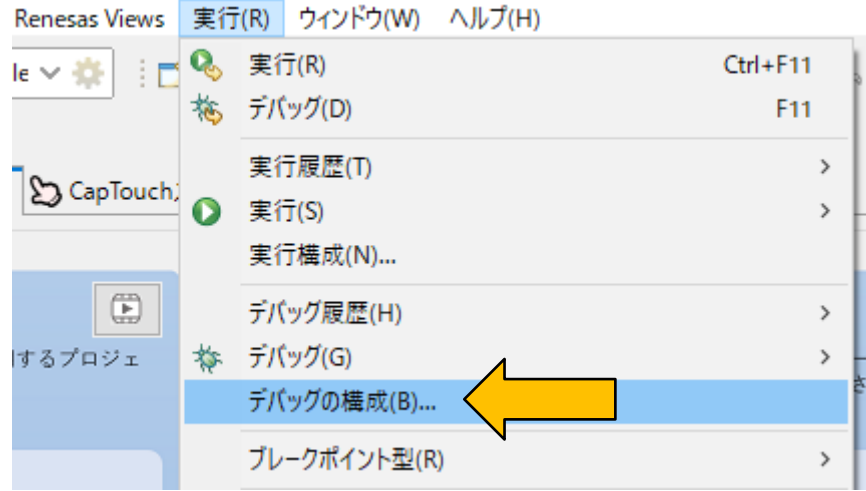

2. "デバッグ構成"ダイアログが表示されます。ダイアログ左側から"Renesas GDB Hardware Debugging"を開き、"プロジェクト名 HardwareDebug"の形式で命名された以下の設定を選択しま す。

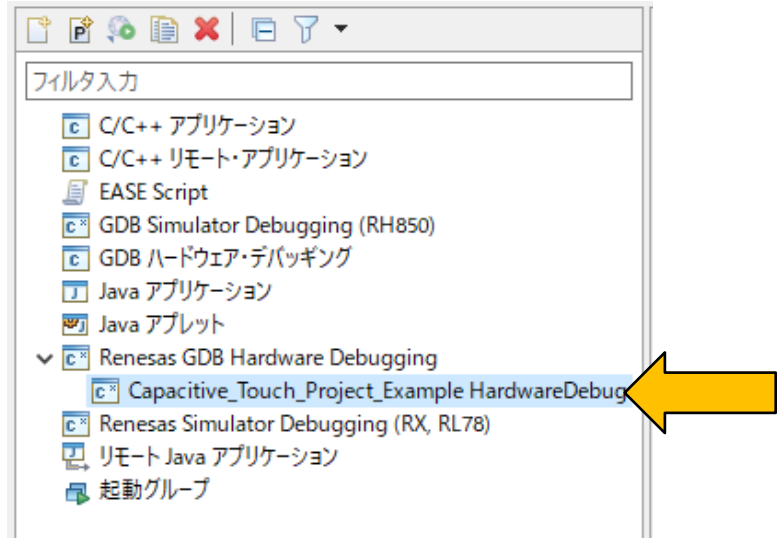

3. 表示されたパネルから"Debugger"タブを選択します。

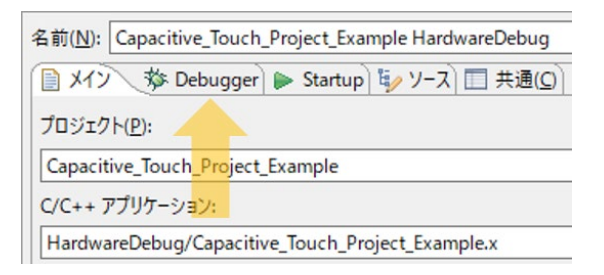

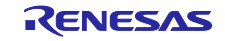

4. "Connection Settings"タブを選択します。このアプリケーション例では、HOCO を使用し、ターゲッ トボードの電源はエミュレータの電源から供給します。"メイン・クロック・ソース"と"エミュレー タから電源供給(最大 200mA)"と"供給電圧[V]"が以下のように設定されていることを確認します。

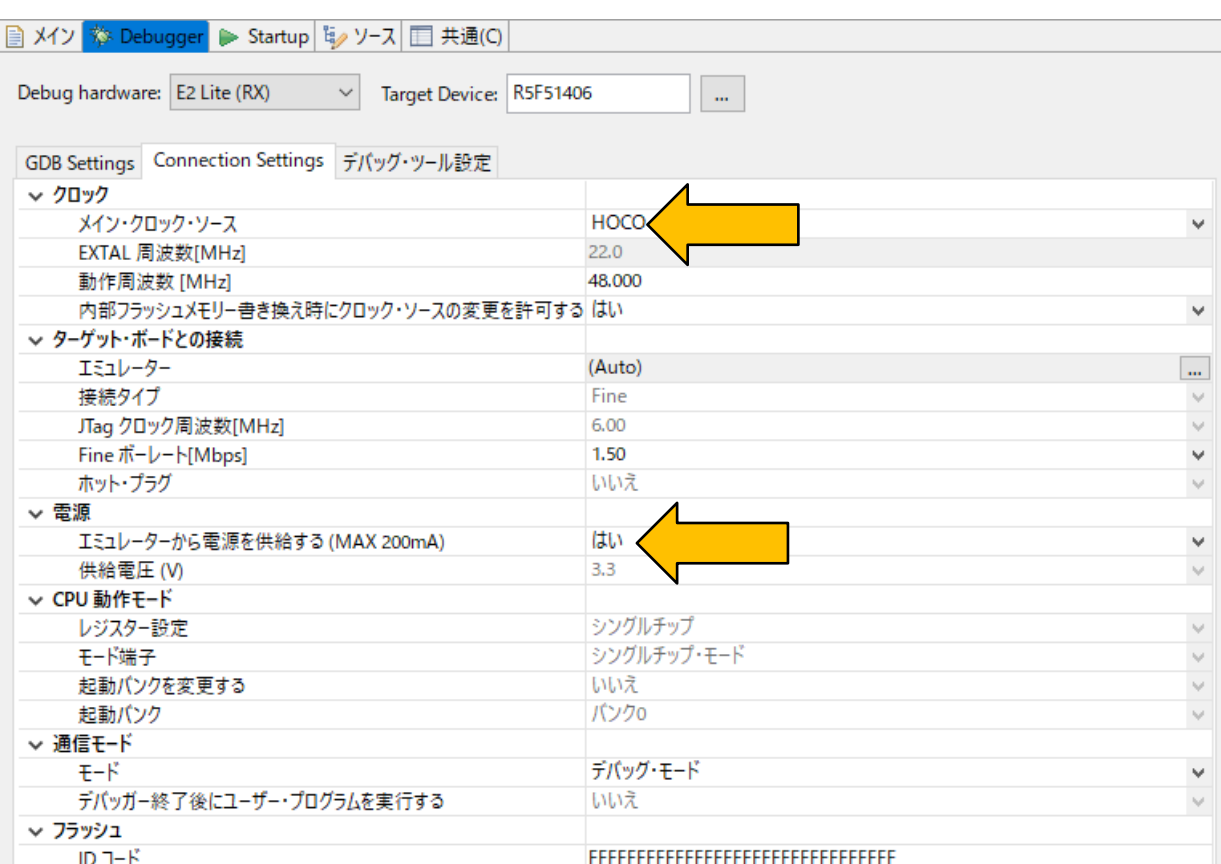

5. "Startup"タブを選択します。

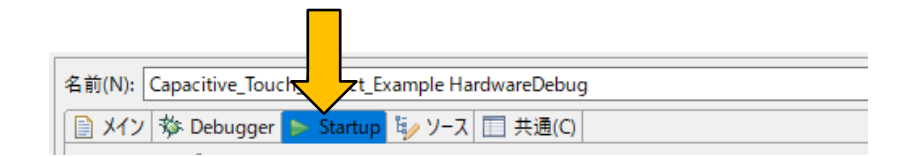

6. "ブレークポイント設定先"と"再開"のチェックボックスが以下のようにチェックされていることを確 認します。これらのチェックボックスを表示するにはダイアログを下にスクロールする必要があり ます。

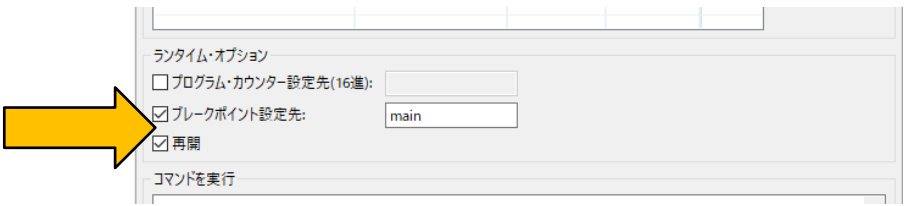

7. [適用]をクリック後に[閉じる]をクリックし、変更した設定を有効にします。これでチューニングの ためのプロジェクトの設定とデバッグ構成の設定は終了です。

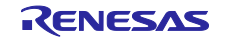

- <span id="page-19-0"></span>10. QE for Capacitive Touch を使用した静電容量タッチセンサ・チューニング
	- 1. "CapTouch ワークフロー (QE)" 左のメニューで"調整の実行 (エミュレータ接続)"を選択し、"タッチ センサの調整"の項目設定を開きます。[調整を開始する]をクリックし、自動チューニングを開始しま す。

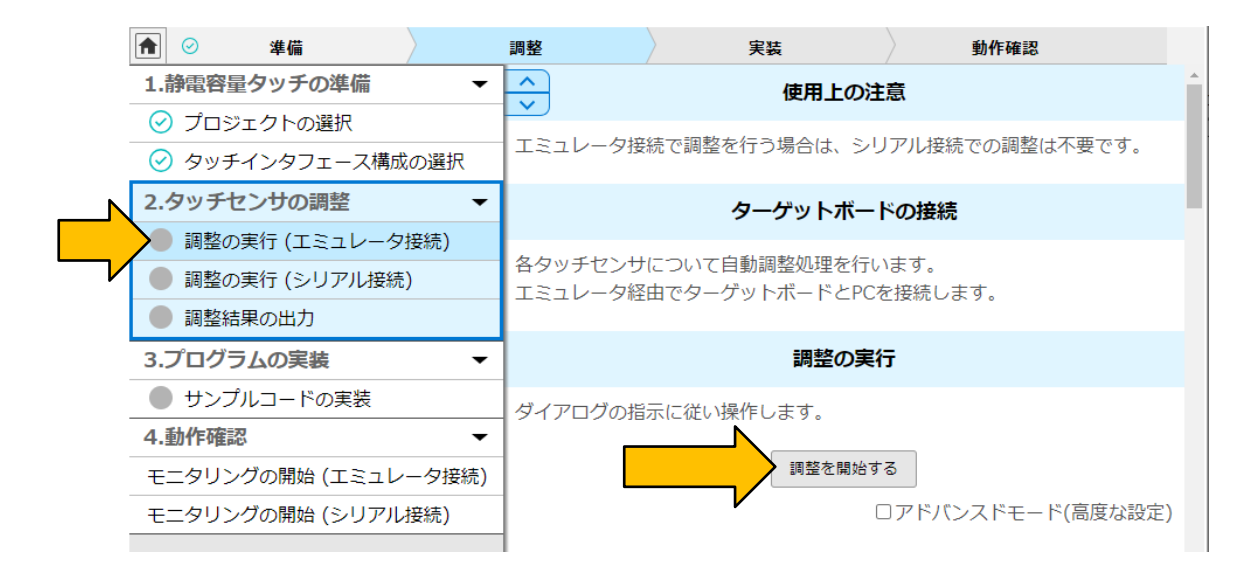

2. エミュレータがターゲットボードへ電源を供給している場合、以下のメッセージが表示されます。 [はい]をクリックしてチューニングを続行します。

注. 動作確認を簡単に行うために、このアプリケーション例では、ターゲットボードの電源はエ ミュレータの電源から供給します。PC の USB ポートから、E2 emulator Lite を経由してターゲット ボードに電源を供給することは可能ですが、ルネサスではターゲットボードで生成する電源を使用 してチューニングすることを推奨しています。

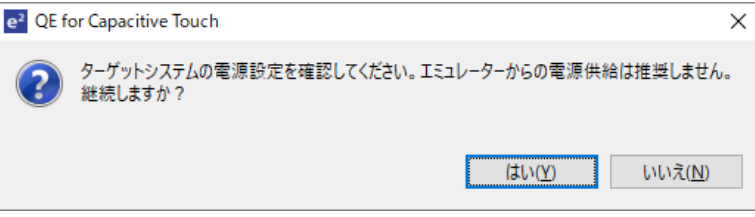

3. デバッグセッションの開始時、e2 studio はデバッグパースペクティブに切り替える旨のメッセージ を表示することがあります。[常にこの設定を使用する]をチェックし、[はい]をクリックしてデバッ グセッションと QE for Capacitive Touch の自動チューニングを続行してください。

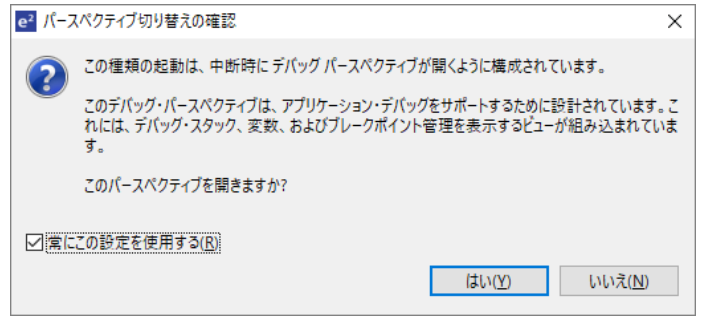

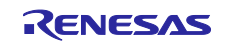

4. QE for Capacitive Touch の自動チューニングが開始されます。チューニングプロセスをガイドする" 自動調整処理中"ダイアログを適宜、確認してください。表示例を以下に示します。通常、初期調整 のプロセス中は操作を必要としません。

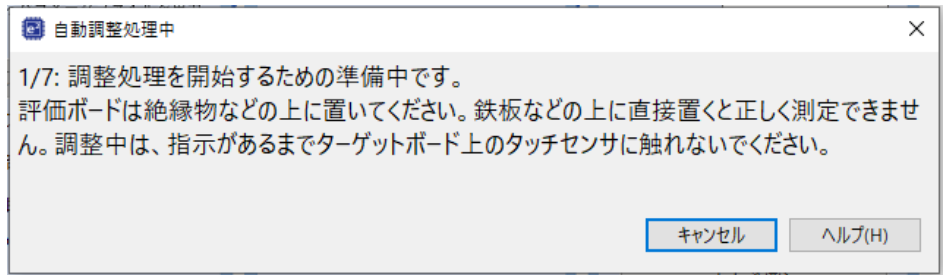

5. いくつかの工程を経て、以下のような案内をするダイアログが表示されます。これはチューニング プロセスにおけるタッチ感度の計測をします。チューニングプロセスにおける最初の対話形式の手 順であり、ここではダイアログで表示されているセンサ (Button00/TS08) をタッチします。センサに 触れているとき、バーグラフは右に増加し、数値で示すカウント値が増えます。センサに触れたま ま、PC のキーボードのいずれかのキーを押して計測を確定します。

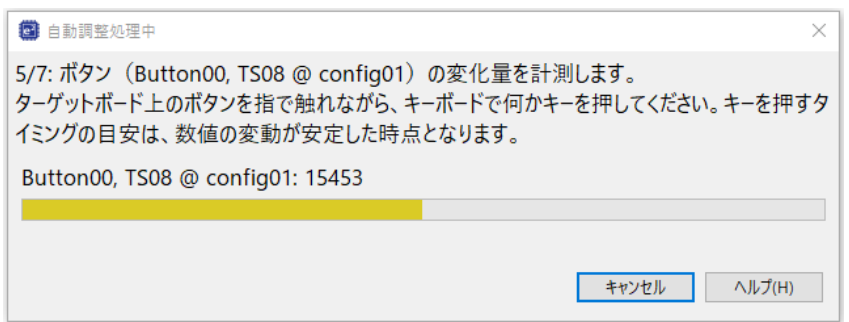

6. 次に、Button01/TS09 に対して、前の手順を繰り返します。

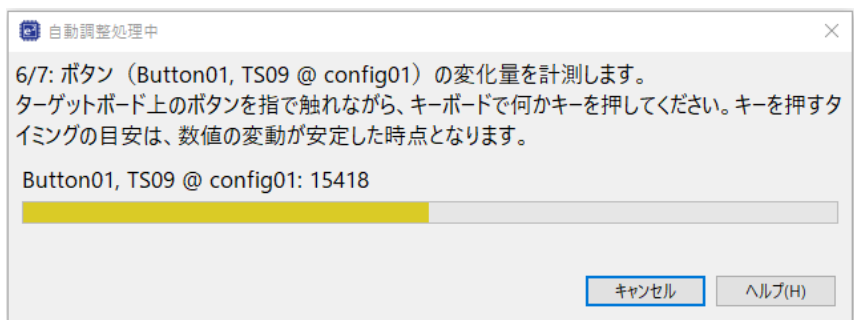

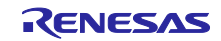

7. チューニングが完了すると、以下のようなダイアログが表示され閾値を確認できます。この閾値は ミドルウェアでタッチのイベント判定に使用されます。

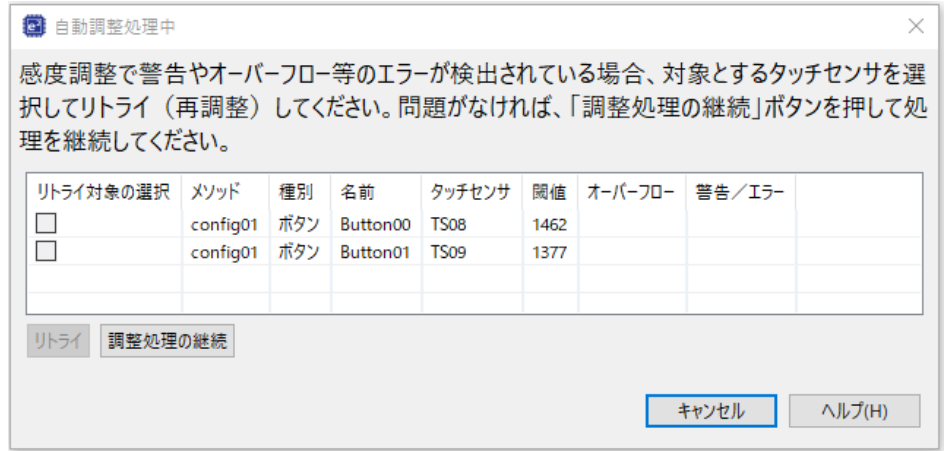

8. 表示されたダイアログの[調整処理を継続]をクリックします。これでチューニングプロセスは終了 し、ターゲットボードとのデバッグセッションを切断します。"CapTouch ワークフロー (QE)" に戻 ります。

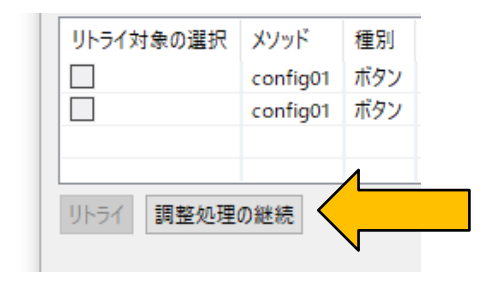

9. 残る手順はチューニングされたパラメータファイルの出力だけです。"CapTouch ワークフロー (QE)" 左のメニューで "調整結果の出力"を選択し、[ファイルを出力する]をクリックします。

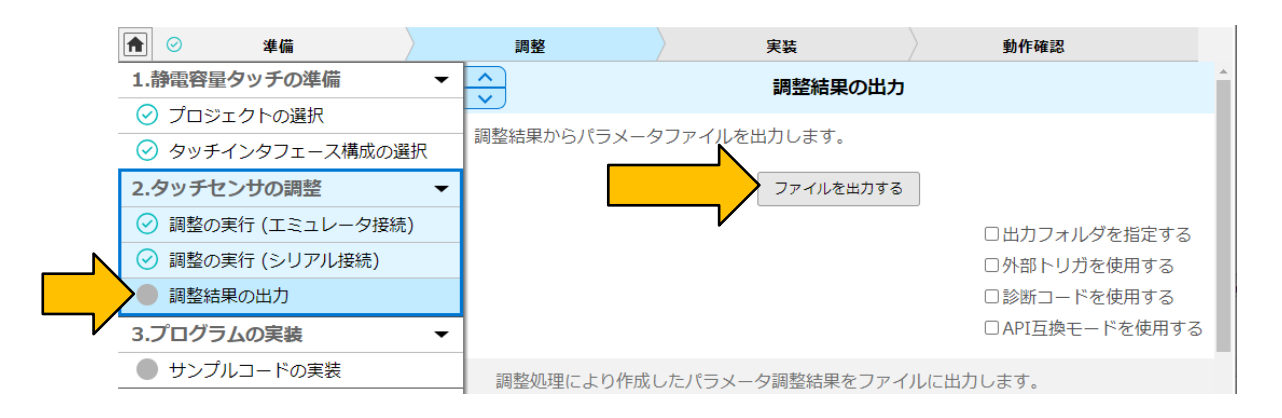

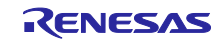

10. "プロジェクト・エクスプローラー"ウィンドウで qe\_touch\_config.c と qe\_touch\_config.h、 qe\_touch\_define.h が追加されたことを確認できます。これらのファイルには rm\_touch\_qe FIT モ ジュールを使用したタッチ検出を有効にするために必要なチューニング情報が含まれています。

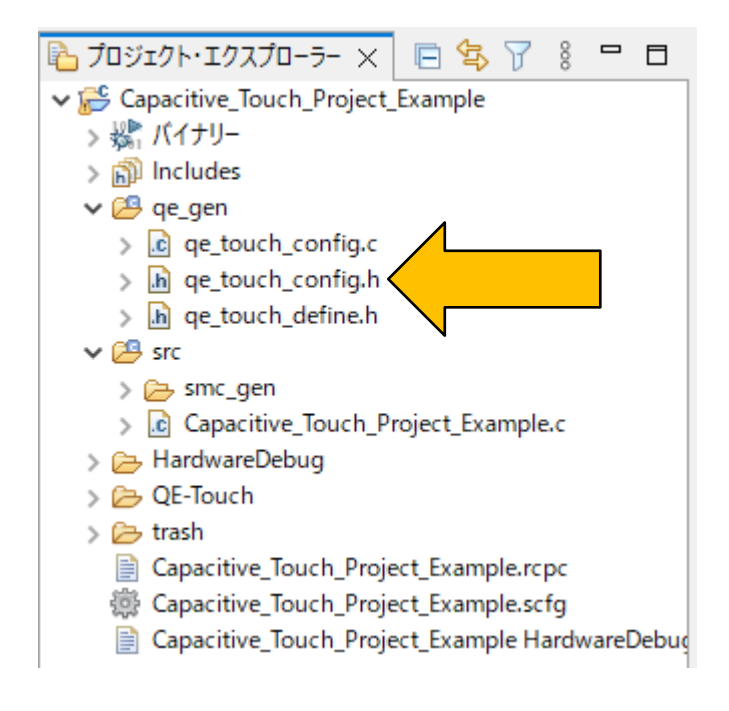

- 11. e<sup>2</sup> studio の左上の <br />
アイコンをクリックしてプロジェクトをビルドします。"コンソール"ウィンド ウにビルドした結果、エラーがないことが確認できます。
- <span id="page-22-0"></span>11. アプリケーションに rm\_touch\_qe FIT モジュールの API コールを追加
	- 1. タッチセンサの状態をスキャンするプログラムを実装するために、"CapTouch ワークフロー (QE)" 左のメニューで "サンプルコードの実装"を選択し、[例を表示する]をクリックします。

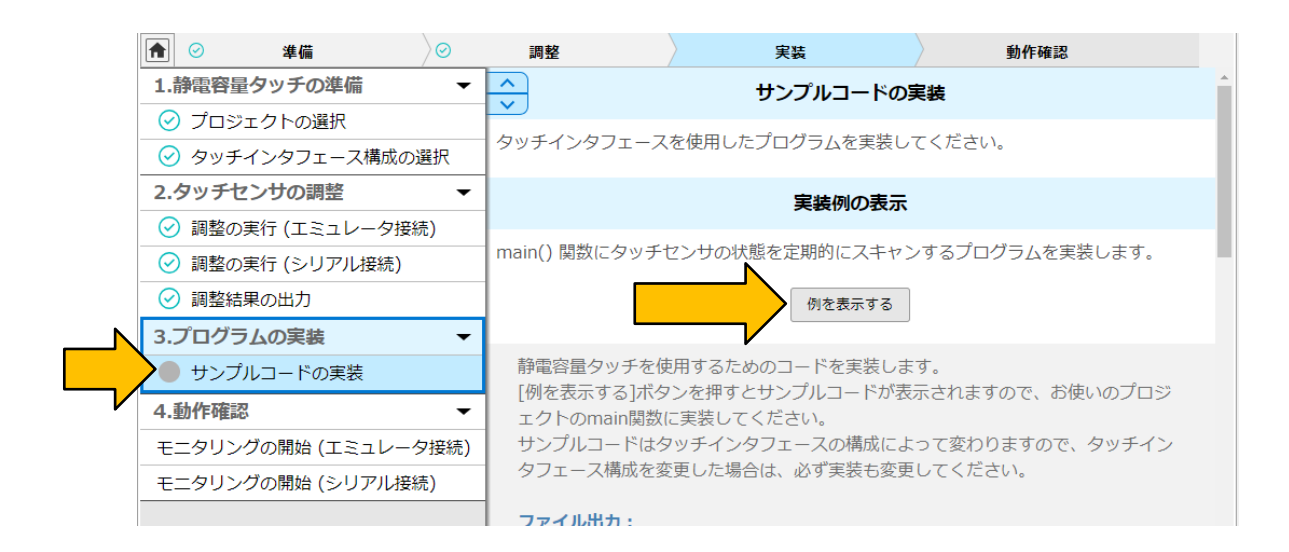

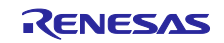

2. "サンプルコードの表示"ウィンドウが開き、サンプルコードが表示されます。サンプルコードを出力 するために[ファイルに出力]をクリックしてください。

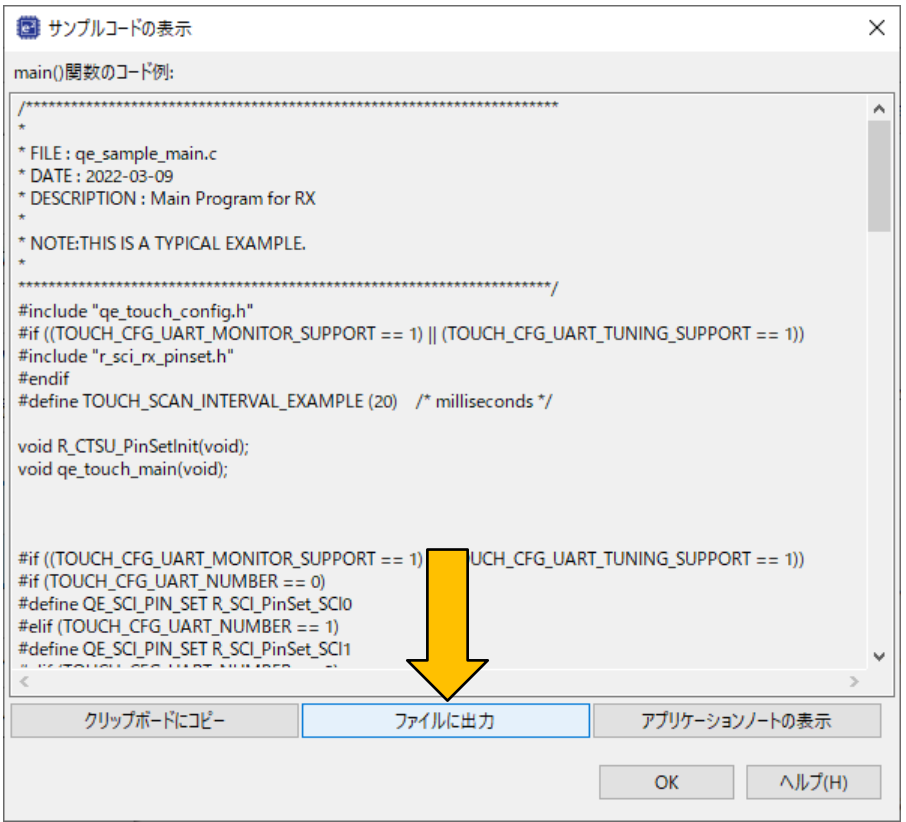

3. "プロジェクト・エクスプローラー"より"qe\_touch\_sample.c"ファイルが生成されたことを確認して ください。

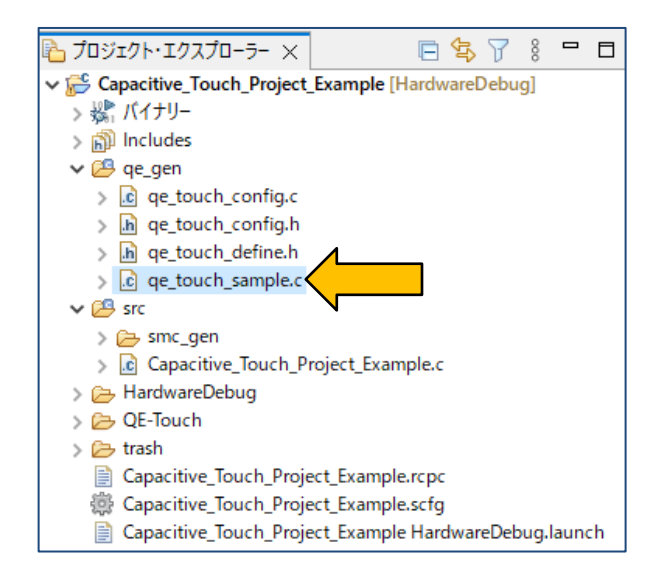

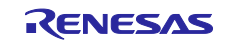

4. "Capacitive\_Touch\_Project\_Example.c"ファイルを開きます。

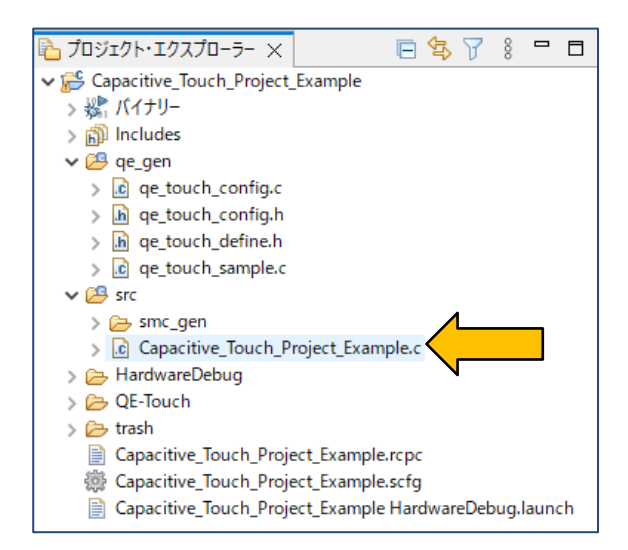

5. main()関数から qe\_touch\_main()関数をコールします。"Capacitive\_Touch\_Project\_Example.c"ファ イルへ下記画像のように赤枠部分のコード("void qe\_touch\_main(void);"および"qe\_touch\_main();")を 追加してください。

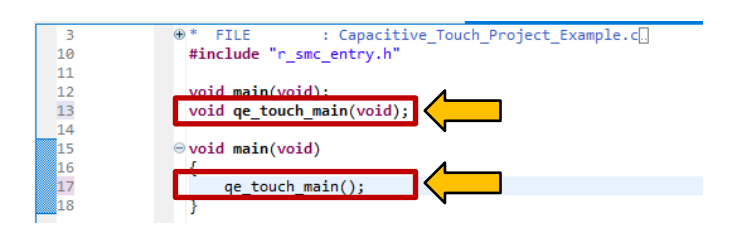

6. これで、アプリケーション例で必要なコードの変更はすべて終了です。アプリケーション例のプロ ジェクトをビルドすると、エラーまたはワーニングなしで終了することを確認できます。

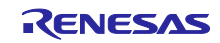

<span id="page-25-0"></span>12. "式"ウィンドウと QE for Capacitive Touch によるモニタリング

1. e<sup>2</sup> studio の左上にある <sup>な</sup>アイコンをクリックしてデバッグセッションを開始します。

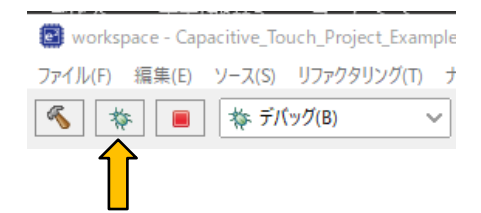

- 2. デバッグセッションは qe\_touch\_main()の関数コールでストップします。これは main()関数の最初の コードポイントです。
- 3. qe\_touch\_main()関数の宣言を開きます。

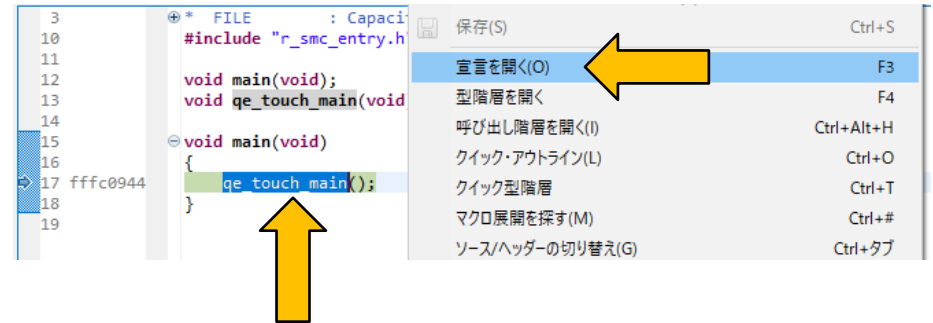

4. "qe\_touch\_sample.c"ファイルを下にスクロールして while(true)ループの RM\_TOUCH\_DataGet()関 数を表示し、"式"ウィンドウに変数 button\_status を追加します。

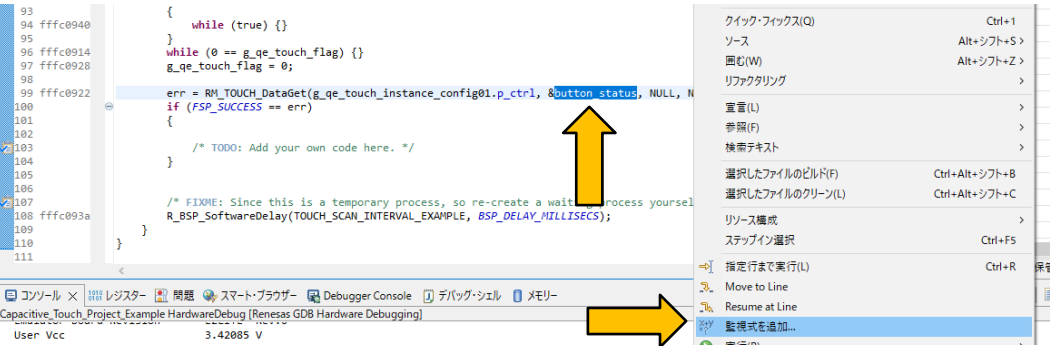

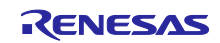

5. "式"ウィンドウで、追加した変数のリアルタイムリフレッシュを有効にします。

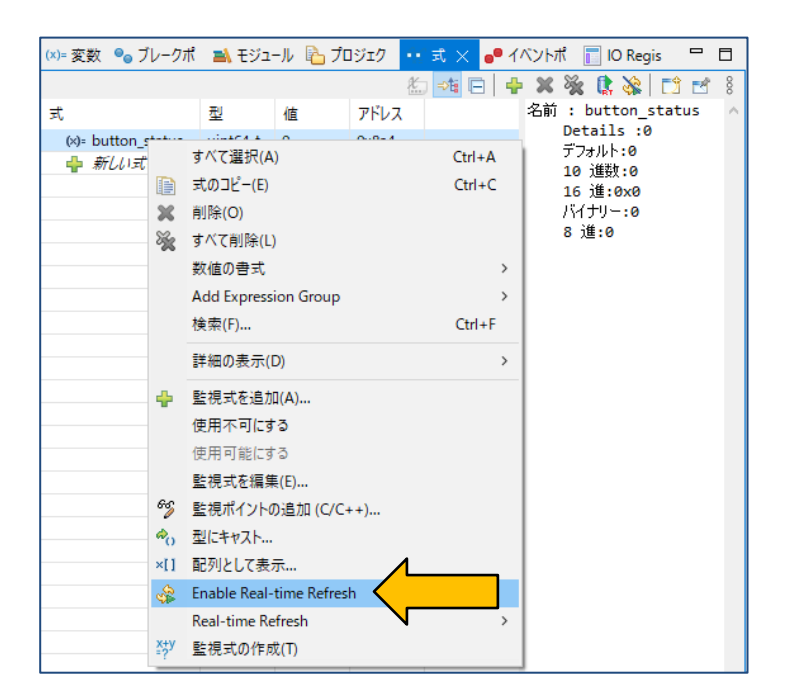

6. e2 studio のツールバーボタンのほぼ中央にある"再開"ボタンをクリックしプログラム実行を続行しま す。

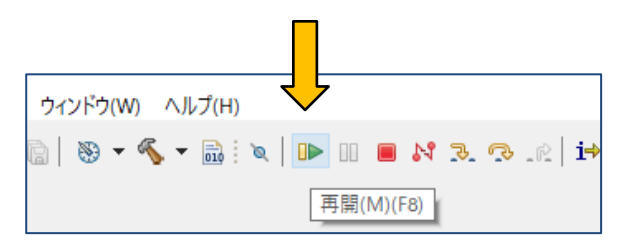

7. このアプリケーションノートの「[8](#page-13-0) [静電容量タッチインタフェース作成」](#page-13-0)で"Button00"として定義し た、ボード上の TS-B1 をタッチします。"Button00"をタッチすると、"式"ウィンドウの btn\_states の 値が 1 になることを確認できます。

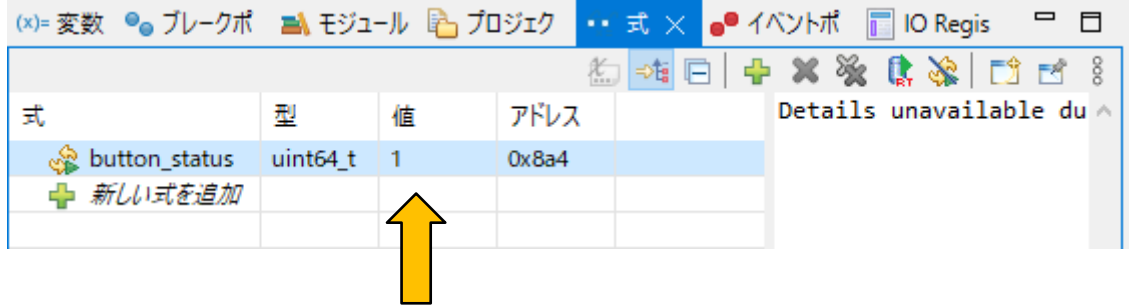

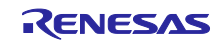

8. "CapTouch ワークフロー (QE)" 左のメニューで "モニタリングの開始(エミュレータ接続) "を選択 します。[ビューを開く]をクリックし、[CapTouch ボード・モニタ (QE)] を起動します。

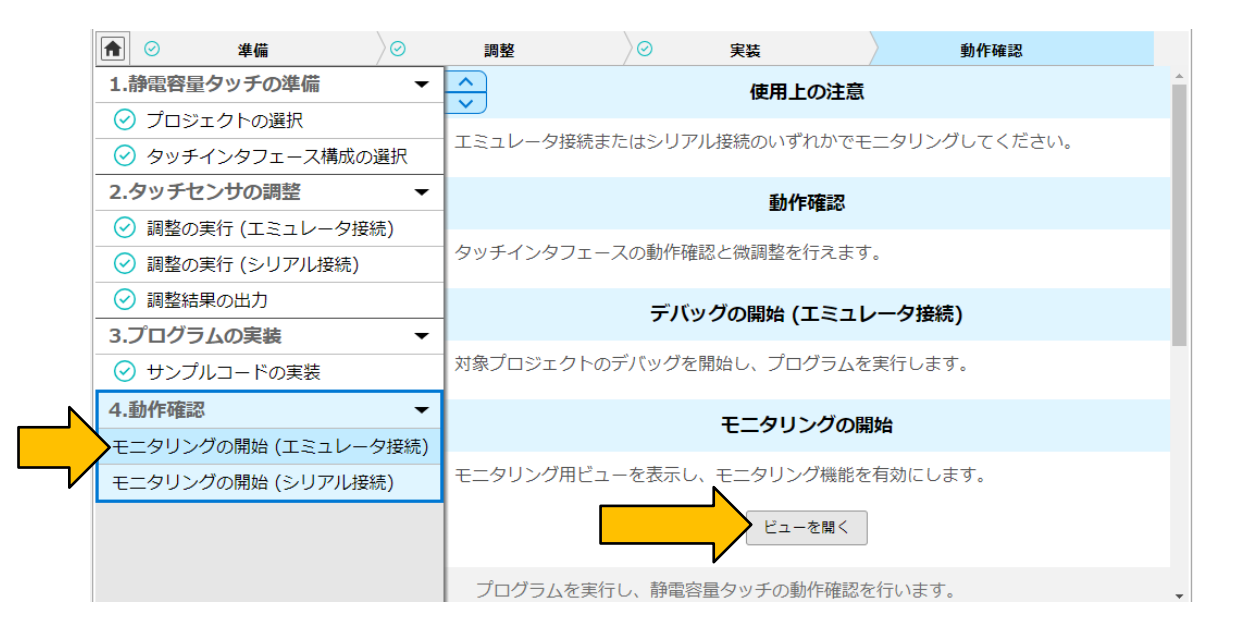

9. 見やすくするためウィンドウをドラッグする必要があるかもしれませんが、"CapTouch ボード・モ ニタ (QE)" は以下のように表示されます。

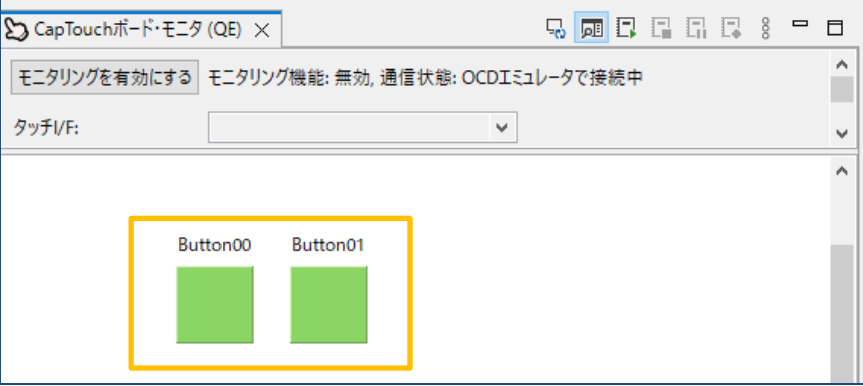

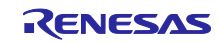

10. [モニタリングを有効にする]をクリックします。"モニタリング機能: 無効"が"モニタリング機能: 有 効"に切り替わります。

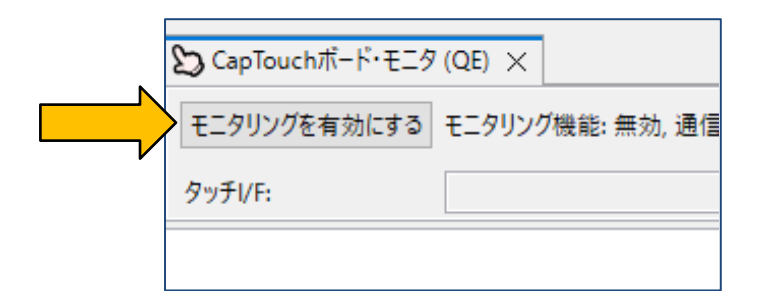

11. ターゲットボード上のボタン TS-B1 をタッチします。"CapTouch ボード・モニタ (QE)" では、以下 のように、タッチした状態をボタン上の指アイコンで表します。

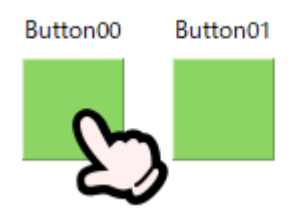

12. カウント値をグラフィカルに表示するには、"CapTouch ステータス・チャート (QE)" を利用しま す。

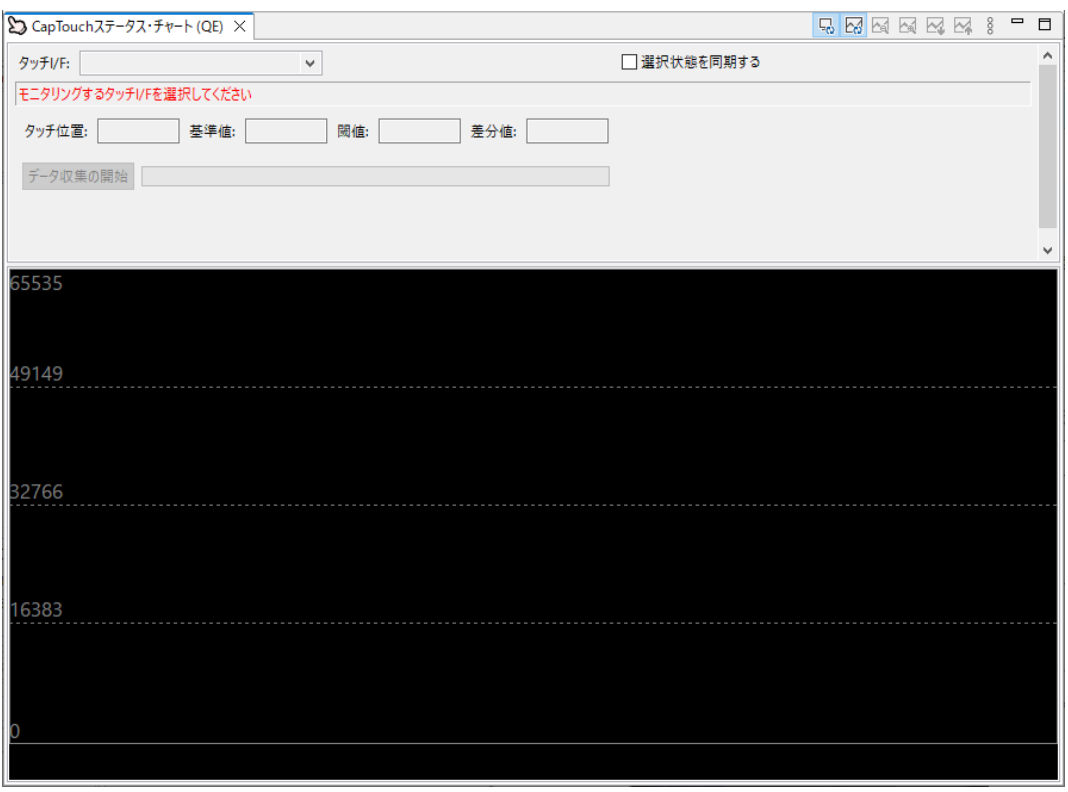

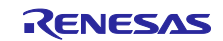

13. プルダウンメニューから"Button00 @ config01"を選択します。

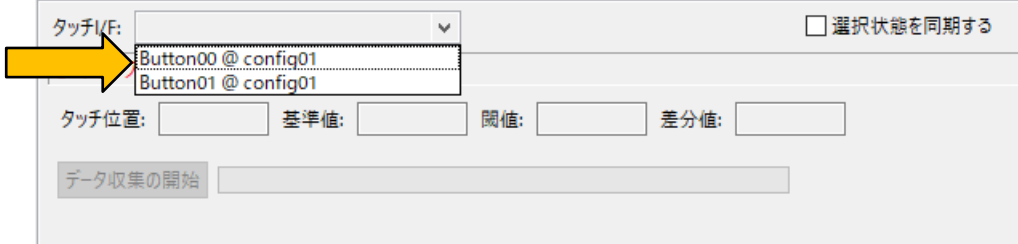

14. グラフには実行中の値が表示されます。ターゲットボード上のボタン TS-B1 をタッチすると、カウ ント値がグラフ上で増加することを確認できます。緑のラインは閾値を表し、rm\_touch\_qe FIT モ ジュールでボタンが操作/タッチされているかどうかを判断するために使用されます。グラフ下部の 赤い矩形はカウント値が閾値を超えてタッチと判定されたことを表します。

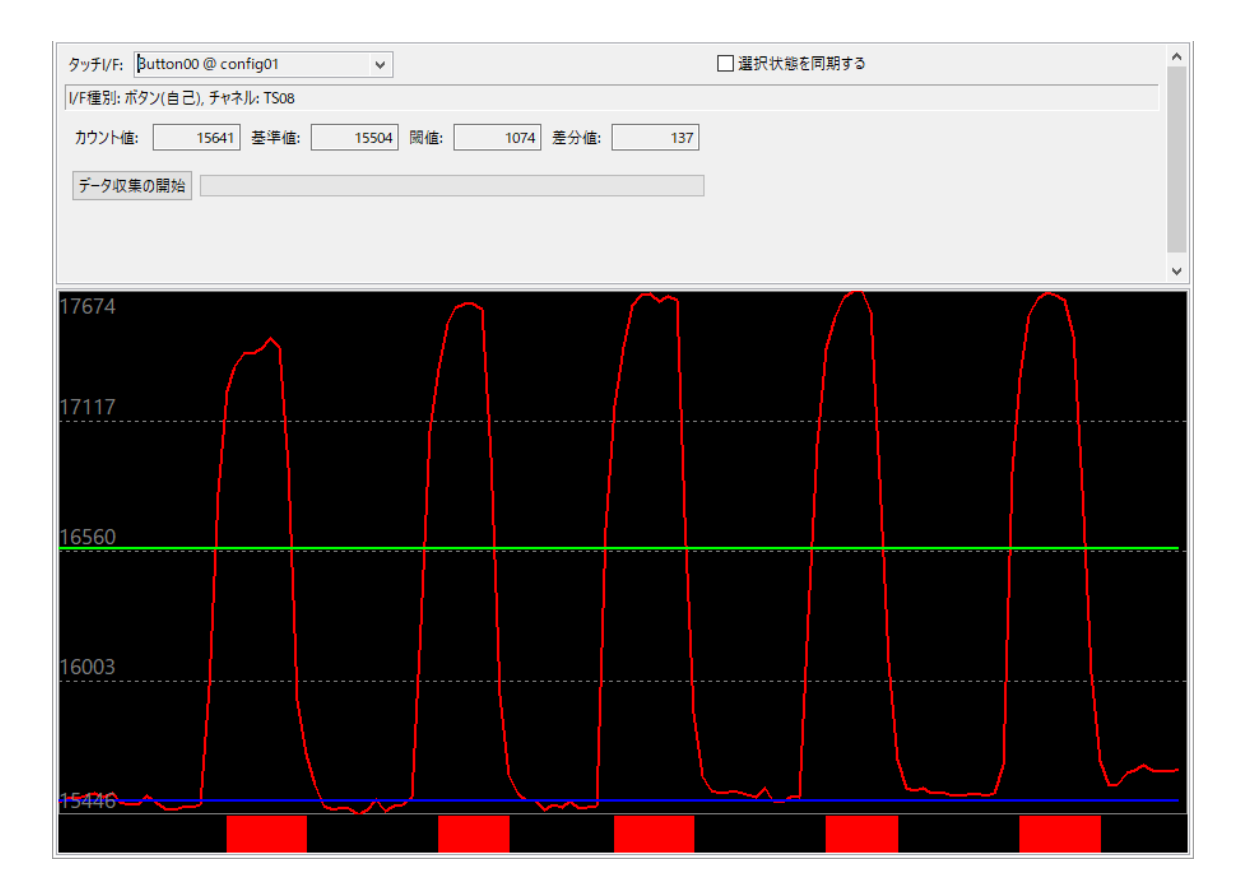

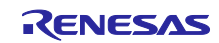

注:15~18 項は標準偏差の表示および測定する際に設定する必要があります。

15. 次に標準偏差の測定方法についてです。"データ収集の開始"をクリックすると、データ収集設定ダイ アログが表示されます。データ収集ダイアログのデータ収集数をプルダウンメニューから選択し、 データ収集対象は、"非タッチ+タッチ時" を選択し、"データ収集の開始"をクリックします。タッチ オフ状態を収集している間は電極に触れないでください。

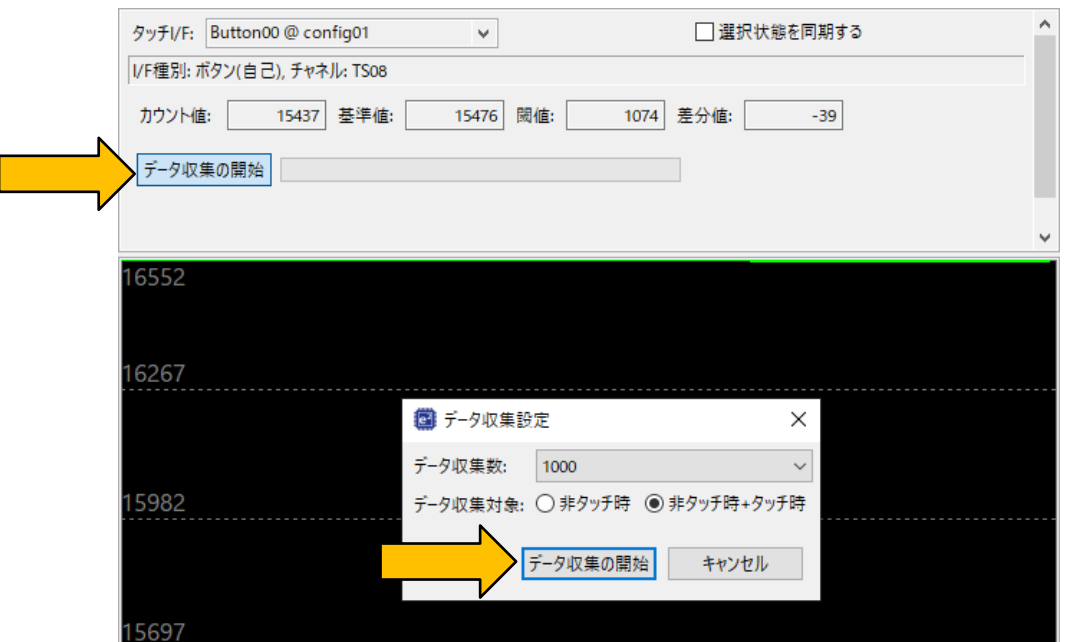

緑色のバーはデータ収集率を表しています。

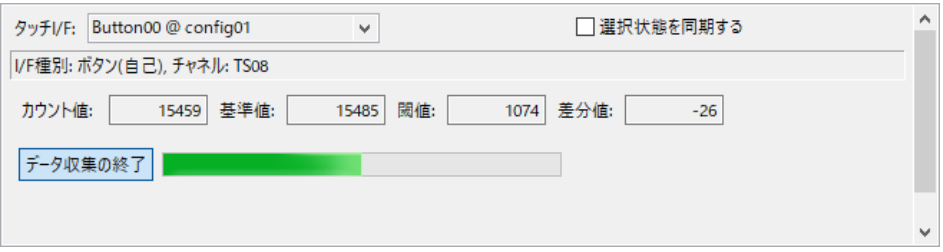

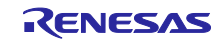

16. 緑色のバーが右端まで達するとタッチオフ状態のデータ収集は完了し、ダイアログが表示されま す。[OK]をクリックしてダイアログを閉じます。

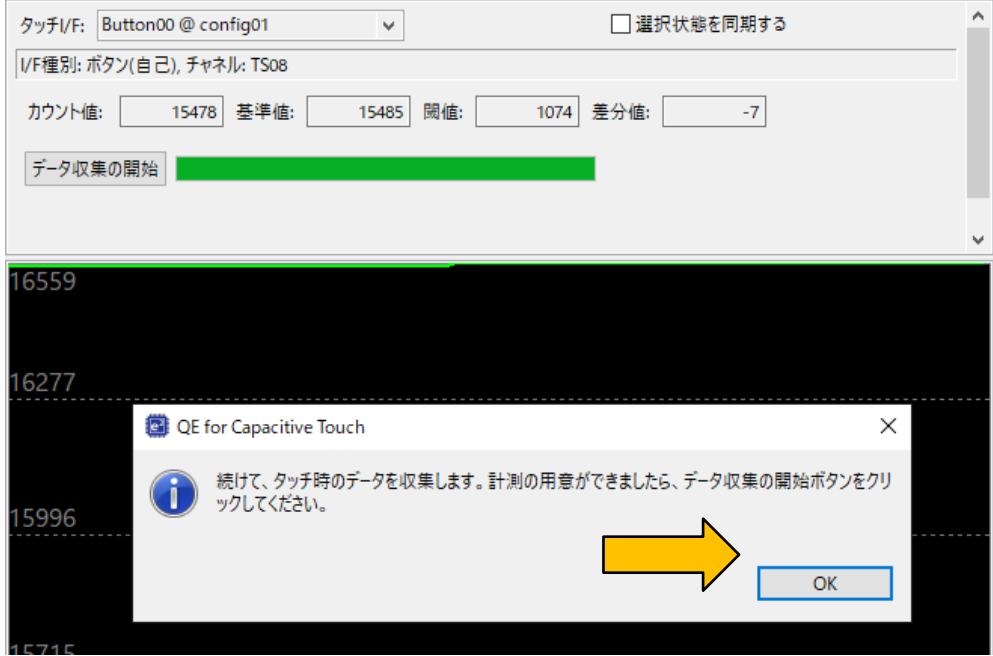

17. 次にタッチオン状態のデータを収集するために電極に触れてください。電極に触れている状態で "データ収集の開始"をクリックしてください。データ取集が完了するまで、電極に触れている状態を 維持してください。

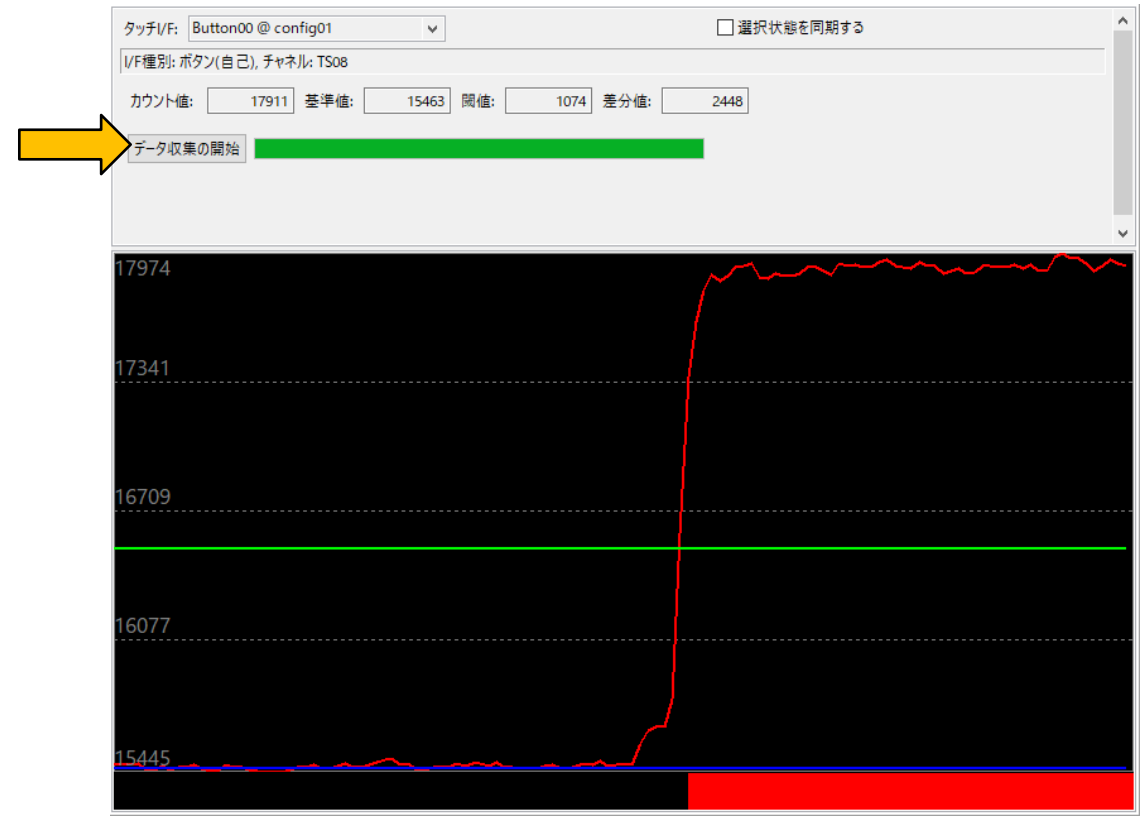

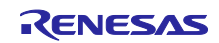

18. 緑色のバーが右端まで達し、データ収集が完了すると"標準偏差の測定結果"ダイアログが表示されま す。このダイアログにはノイズ標準偏差値と SNR が表示されます。

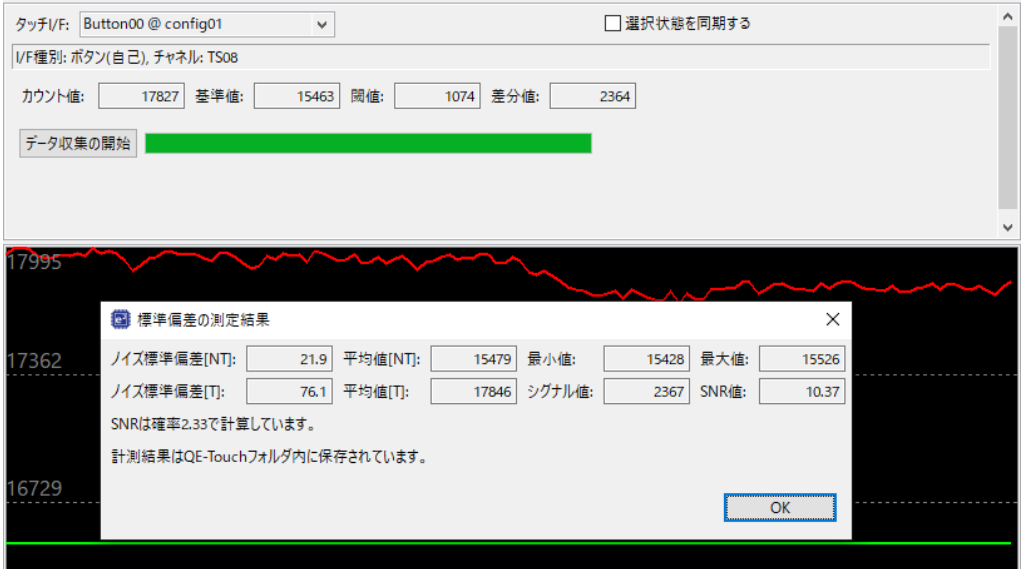

19. 複数のタッチセンサのタッチカウント値をグラフィカルに表示するには、"CapTouch マルチ・ス テータス・チャート (QE)" を使用します。

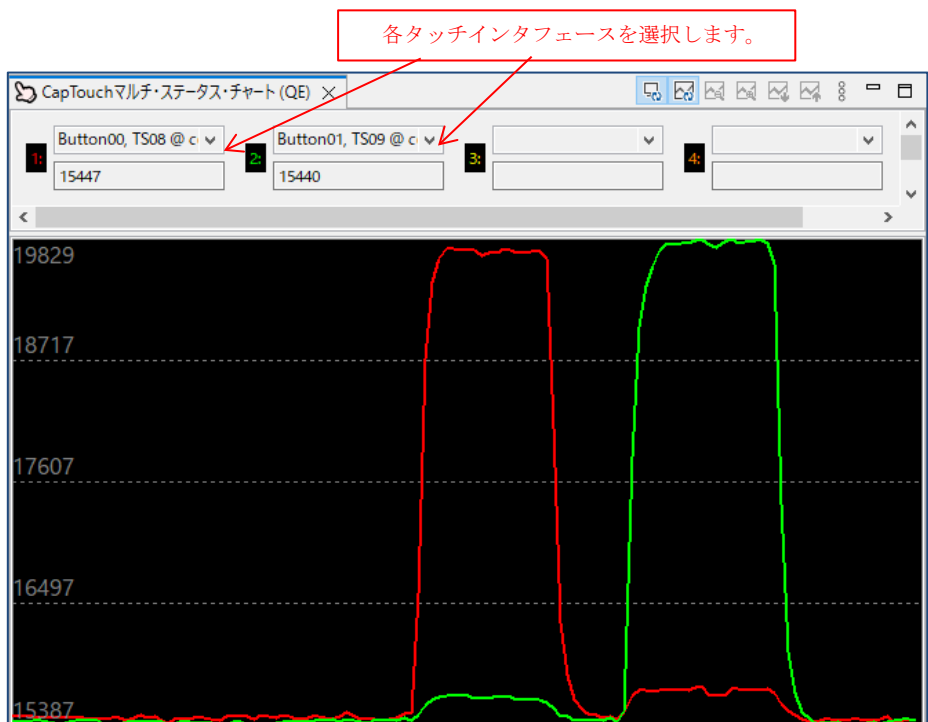

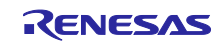

20. タッチパラメータを確認および調整する場合は、"CapTouch パラメータ一覧 (QE)" を使用します。

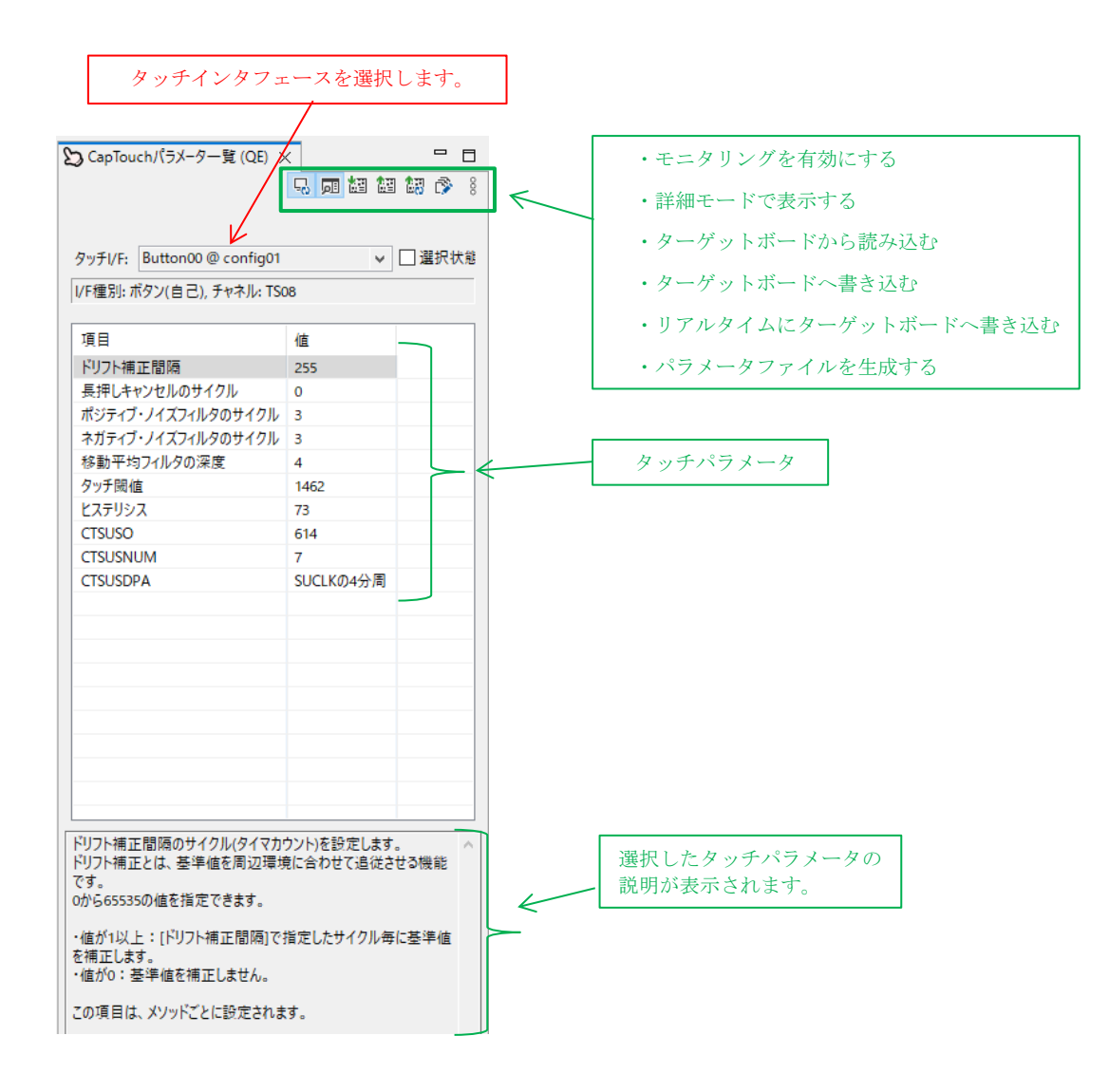

<span id="page-33-0"></span>13. [追加機能] UART を使用したシリアル通信モニタの設定 (2/2)

注**:**タッチアプリケーションのタッチ性能のモニタリングは、エミュレータを介した通信によって確 認できます。 また一方で、タッチ性能のモニタリングはシリアル通信を介して行うこともできます。その場合はシ

リアル通信を介したモニタリング機能を追加してください。

以下に示す 7 章、13 章(本章を含む)では、UART を使用したシリアル通信モニタの設定について説明しま す。

- 7. [追加機能] UART [を使用したシリアル通信モニタの設定](#page-10-0) (1/2)
- 13.[追加機能] UART [を使用したシリアル通信モニタの設定](#page-33-0) (2/2)
- 1. シリアル接続(UART/USB)を介してターゲットボードを PC に接続します。
- 2. ターゲットボードでタッチアプリケーションプログラムを実行します。

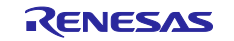

3. "CapTouch ワークフロー (QE)" パネルを開きます。プロジェクトフォルダの選択で、 Capacitive\_Touch\_Project\_Example およびタッチインタフェースの構成の選択で Capacitive\_Touch\_Project\_Example.tifcfg が設定されていることを確認した後、"CapTouch ワークフ ロー (QE)" 左のメニューで"モニタリングの開始(シリアル接続)"を選択します。"ボーレート"を 7 章で 設定したボーレートに設定し、[接続する]ボタンをクリックします。

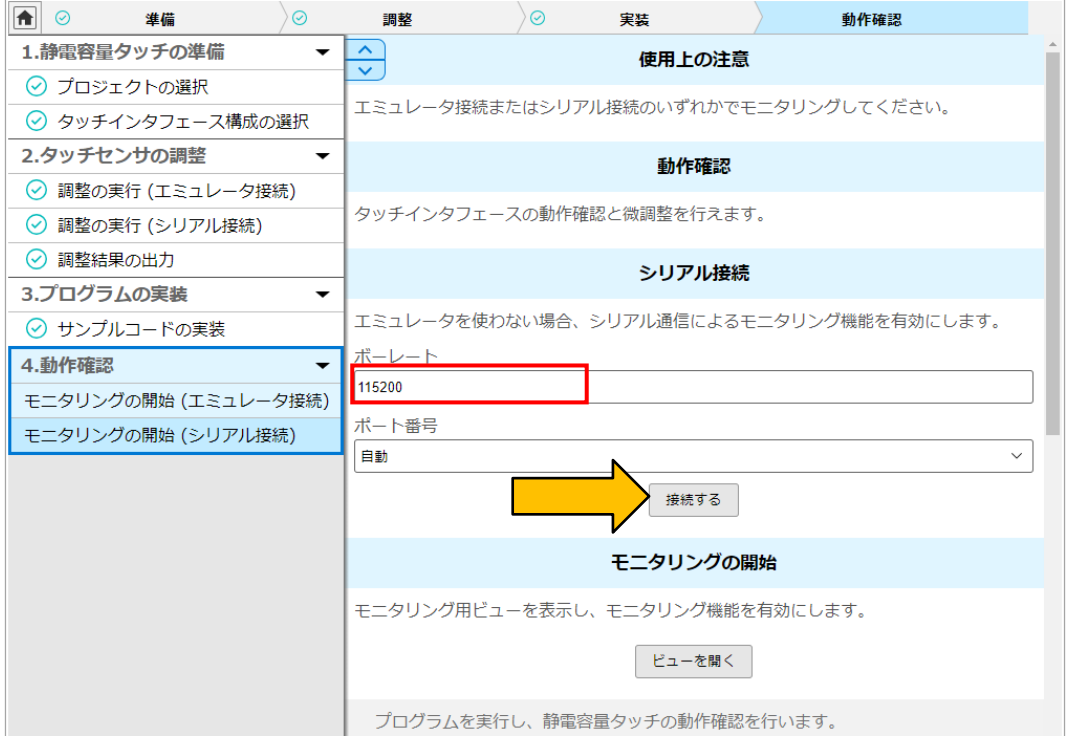

4. シリアル接続を実行すると、以下の表示が変わります。表示されているコンソールメッセージを確認 します。

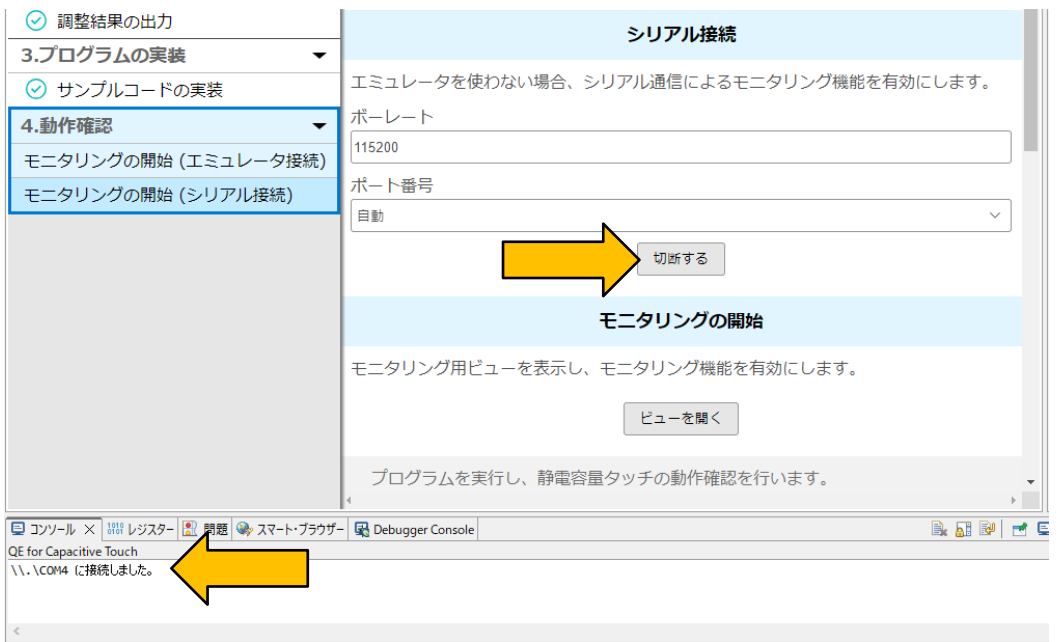

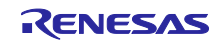

5. 続いて、"ビューを開く"を選択し、[CapTouch ボード・モニタ (QE)] を起動します。

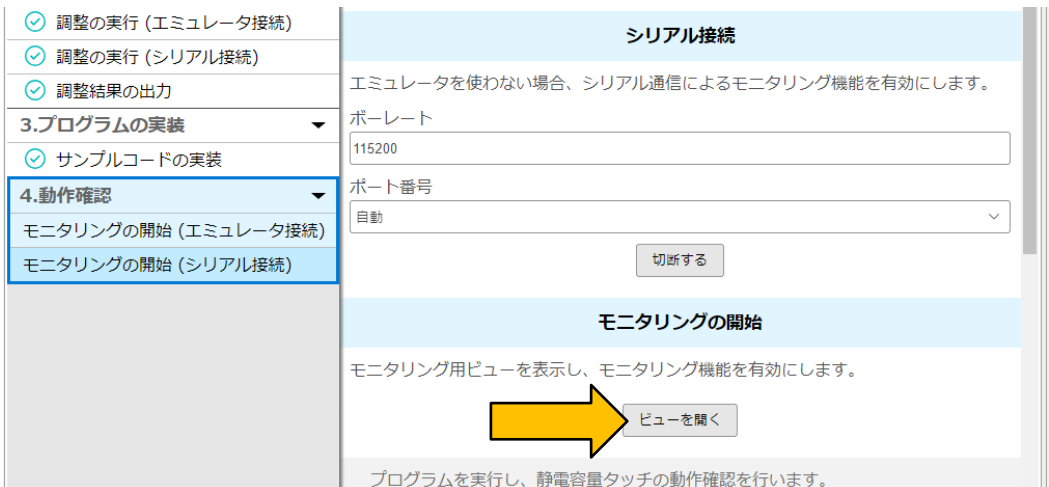

6. "CapTouch ボード・モニタ (QE)" は以下のように表示されます。

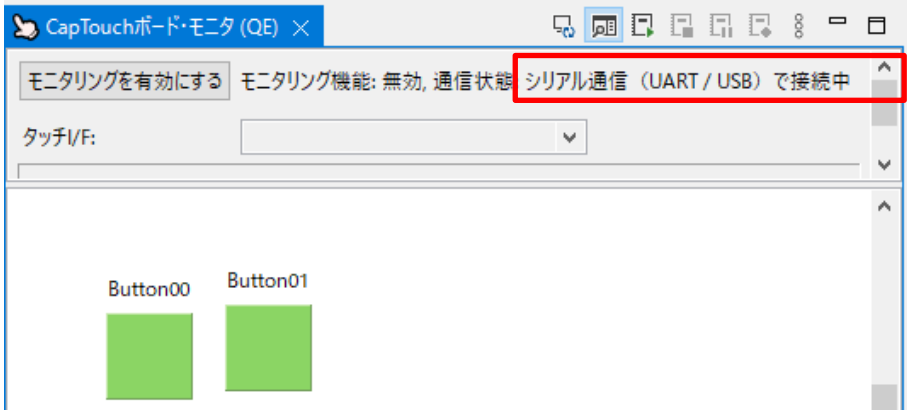

7. [モニタリングを有効にする]をクリックします。"モニタリング機能: 無効"が"モニタリング機能: 有効" に切り替わります。

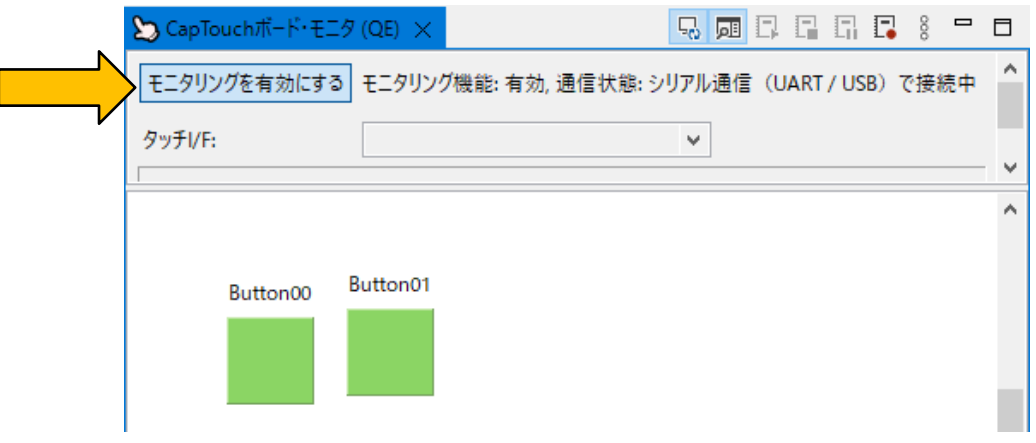

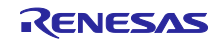

8. ターゲットボード上のボタン TS-B1 をタッチします。"CapTouch ボード・モニタ (QE)" では、以下 のように、タッチした状態をボタン上の指アイコンで表します。

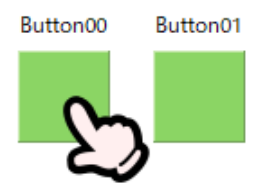

- 9. 12 章 11~20 項と同じ手順で、タッチカウント値が変化することを確認できます。
- 10. モニタリングを終了する場合は、[モニタリングを有効にする]をクリックします。"モニタリング機能: 有効"が"モニタリング機能: 無効"に切り替わります。

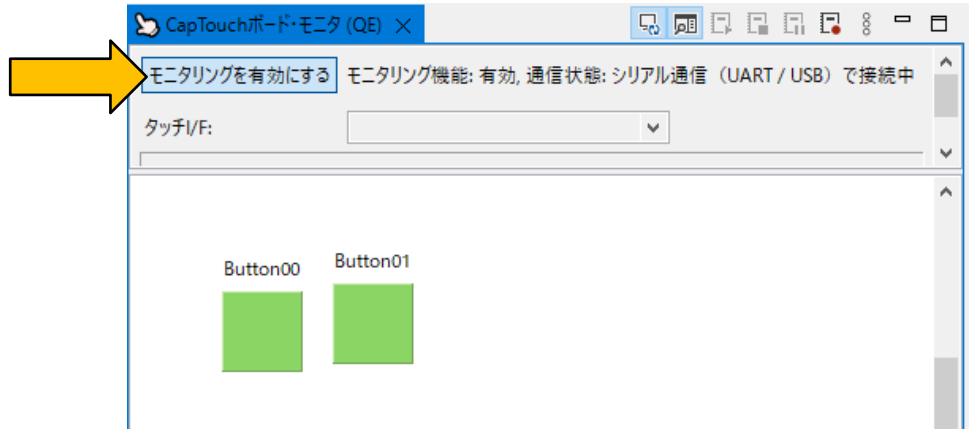

11. シリアル接続を終了する場合は、[切断する]ボタンをクリックします。

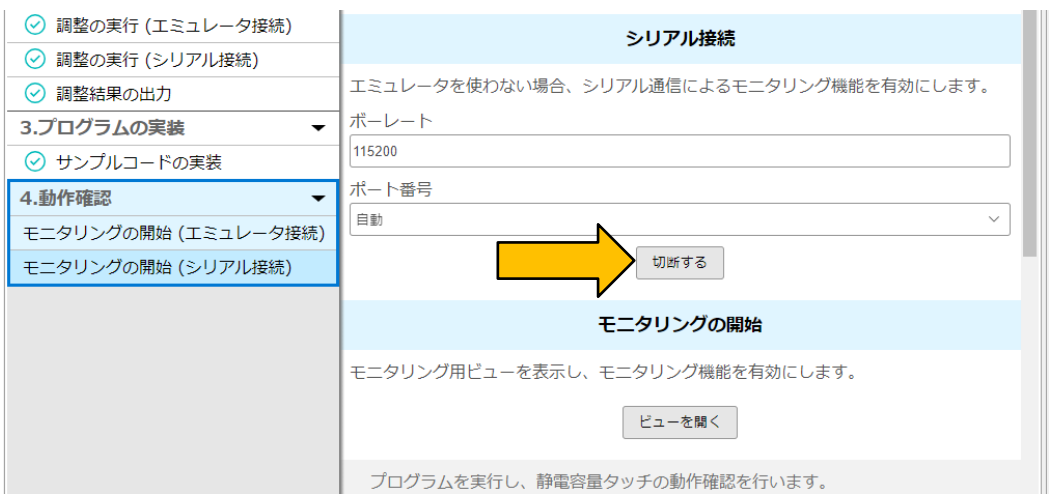

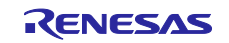

<span id="page-37-0"></span>14. qe\_touch\_sample.c のリスト /\*\*\*\*\*\*\*\*\*\*\*\*\*\*\*\*\*\*\*\*\*\*\*\*\*\*\*\*\*\*\*\*\*\*\*\*\*\*\*\*\*\*\*\*\*\*\*\*\*\*\*\*\*\*\*\*\*\*\*\*\*\*\*\*\*\*\*\*\*\*\* \* \* FILE : qe\_sample\_main.c \* DATE : 2022-03-09 \* DESCRIPTION : Main Program for RX \* \* NOTE:THIS IS A TYPICAL EXAMPLE. \* \*\*\*\*\*\*\*\*\*\*\*\*\*\*\*\*\*\*\*\*\*\*\*\*\*\*\*\*\*\*\*\*\*\*\*\*\*\*\*\*\*\*\*\*\*\*\*\*\*\*\*\*\*\*\*\*\*\*\*\*\*\*\*\*\*\*\*\*\*\*\*/ #include "qe\_touch\_config.h" #if ((TOUCH CFG UART MONITOR SUPPORT == 1) || (TOUCH CFG UART TUNING SUPPORT == 1)) #include "r\_sci\_rx\_pinset.h" #endif #define TOUCH\_SCAN\_INTERVAL\_EXAMPLE (20) /\* milliseconds \*/ void R\_CTSU\_PinSetInit(void); void qe\_touch\_main(void);

#if ((TOUCH CFG UART MONITOR SUPPORT == 1) || (TOUCH CFG UART TUNING SUPPORT == 1)) #if (TOUCH\_CFG\_UART\_NUMBER == 0) #define QE\_SCI\_PIN\_SET R\_SCI\_PinSet\_SCI0 #elif (TOUCH\_CFG\_UART\_NUMBER == 1) #define QE\_SCI\_PIN\_SET R\_SCI\_PinSet\_SCI1 #elif (TOUCH\_CFG\_UART\_NUMBER == 2) #define QE\_SCI\_PIN\_SET R\_SCI\_PinSet\_SCI2 #elif (TOUCH\_CFG\_UART\_NUMBER == 3) #define QE\_SCI\_PIN\_SET R\_SCI\_PinSet\_SCI3 #elif (TOUCH\_CFG\_UART\_NUMBER == 4) #define QE\_SCI\_PIN\_SET R\_SCI\_PinSet\_SCI4 #elif (TOUCH\_CFG\_UART\_NUMBER == 5) #define QE\_SCI\_PIN\_SET R\_SCI\_PinSet\_SCI5 #elif (TOUCH\_CFG\_UART\_NUMBER == 6) #define QE\_SCI\_PIN\_SET R\_SCI\_PinSet\_SCI6 #elif (TOUCH CFG UART NUMBER ==  $\overline{7}$ ) #define QE\_SCI\_PIN\_SET R\_SCI\_PinSet\_SCI7 #elif (TOUCH CFG UART NUMBER ==  $8$ ) #define QE\_SCI\_PIN\_SET R\_SCI\_PinSet\_SCI8 #elif (TOUCH\_CFG\_UART\_NUMBER == 9) #define QE\_SCI\_PIN\_SET R\_SCI\_PinSet\_SCI9 #elif (TOUCH\_CFG\_UART\_NUMBER == 10) #define QE\_SCI\_PIN\_SET R\_SCI\_PinSet\_SCI10 #elif (TOUCH\_CFG\_UART\_NUMBER == 11) #define QE\_SCI\_PIN\_SET R\_SCI\_PinSet\_SCI11 #elif (TOUCH\_CFG\_UART\_NUMBER == 12) #define QE\_SCI\_PIN\_SET R\_SCI\_PinSet\_SCI12 #endif #endif uint64 t button status;

#if (TOUCH\_CFG\_NUM\_SLIDERS != 0) uint16\_t slider\_position[TOUCH\_CFG\_NUM\_SLIDERS]; #endif #if (TOUCH\_CFG\_NUM\_WHEELS != 0) uint16\_t wheel\_position[TOUCH\_CFG\_NUM\_WHEELS]; #endif

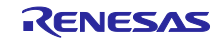

void qe\_touch\_main(void) { fsp\_err\_t err; /\* Initialize pins (function created by Smart Configurator) \*/ R\_CTSU\_PinSetInit(); #if ((TOUCH\_CFG\_UART\_MONITOR\_SUPPORT == 1) || (TOUCH\_CFG\_UART\_TUNING\_SUPPORT == 1)) /\* Setup pins for SCI (function created by Smart Configurator) \*/ QE\_SCI\_PIN\_SET(); #endif /\* Open Touch middleware \*/ err = RM\_TOUCH\_Open (g\_qe\_touch\_instance\_config01.p\_ctrl, g\_qe\_touch\_instance\_config01.p\_cfg); if (FSP\_SUCCESS != err) { while (true) {} } /\* Main loop \*/ while (true) { /\* for [CONFIG01] configuration \*/ err = RM\_TOUCH\_ScanStart (g\_qe\_touch\_instance\_config01.p\_ctrl); if (FSP\_SUCCESS != err) { while (true) {} } while  $(0 == g_qe_touch_flag)$  g\_qe\_touch\_flag = 0; err = RM\_TOUCH\_DataGet (g\_qe\_touch\_instance\_config01.p\_ctrl, &button\_status, NULL, NULL); if (FSP\_SUCCESS == err) { /\* TODO: Add your own code here. \*/ } /\* FIXME: Since this is a temporary process, so re-create a waiting process yourself. \*/ R\_BSP\_SoftwareDelay (TOUCH\_SCAN\_INTERVAL\_EXAMPLE, BSP\_DELAY\_MILLISECS); } }

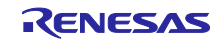

<span id="page-39-0"></span>15. [追加機能] 自動判定機能と MEC 機能の設定

注**:** 自動判定機能と **MEC** 機能は **CTSU2SL** を搭載した製品で対応しています。

本章では、自動判定機能と MEC(Multi Electrode Connection)機能の設定について説明します。

- 1. 5章、6章と同じ手順で"プロジェクト作成とモジュールの追加を行います。
- 2. コード生成コンポーネントの"r\_dtc\_rx"を前の"rm\_touch\_qe"と同じ手順で追加します。"r\_dtc\_rx"を選 択し、[終了]をクリックします。

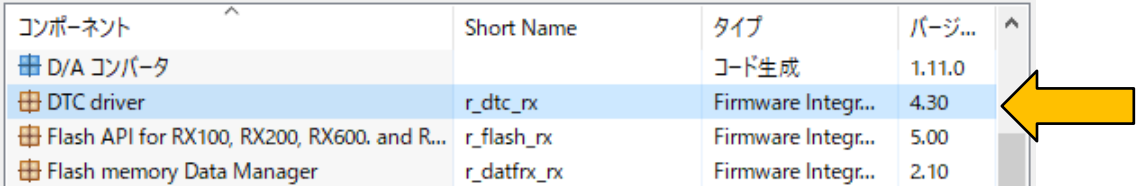

3. 次に"r\_ctsu\_qe"を選択し、同モジュールに関連するポートを設定パネルに表示します。"Data transfer of INTCTSUWR and INTCTSURD"を"DTC"に、"Select automatic judgement code"を"Enable"に設定 します。

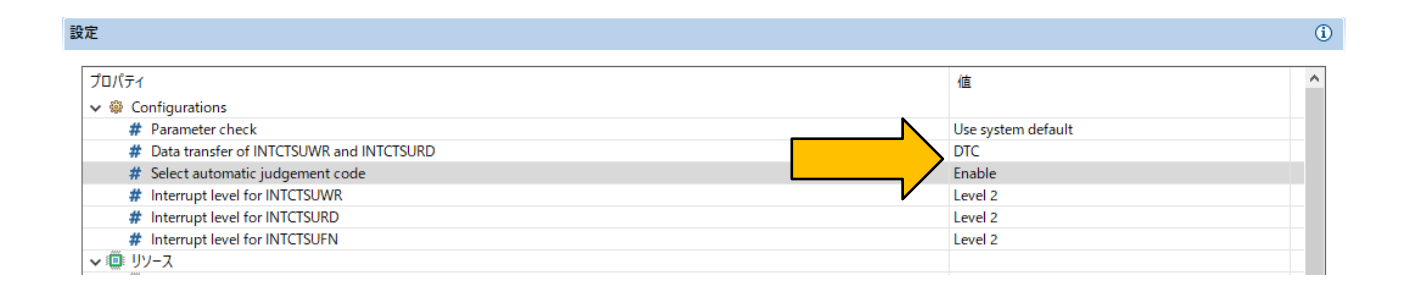

4. 次に、[コ**ンポーネント**]タブで"r\_dtc\_rx"を選択し、同モジュールに関連するポートを設定パネルに表 示します。"DMAC FIT check"を"DMAC FIT module is not used with DTC FIT module "に設定しま す。

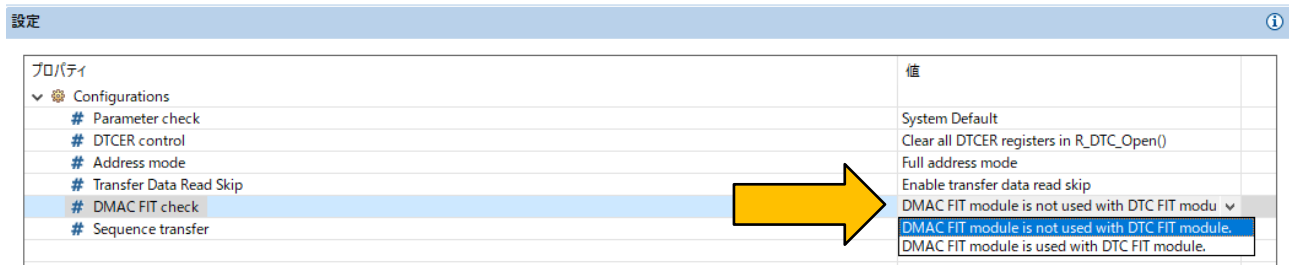

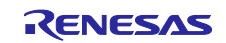

5. 次に、[コンポーネント]タブで"r\_bsp"を選択し、"Help size"を"0x1000 "に設定します。

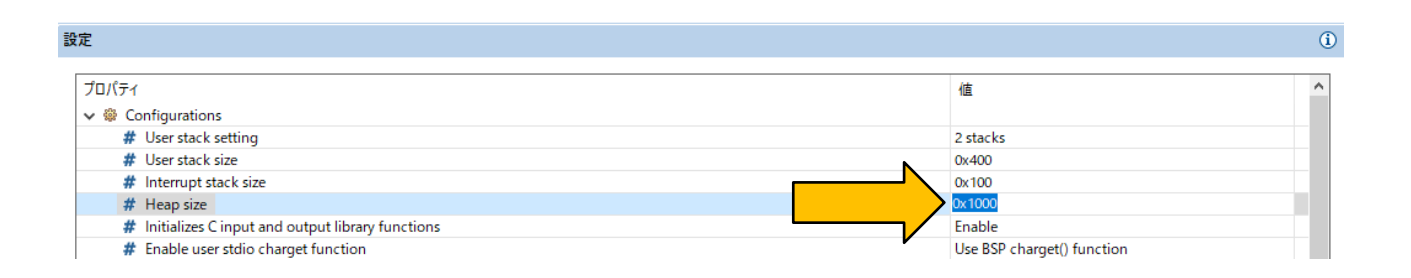

6. スマート・コンフィグレータの右上の アイコンをクリックして、プロジェクトに必要なモジュール のコードを追加します。

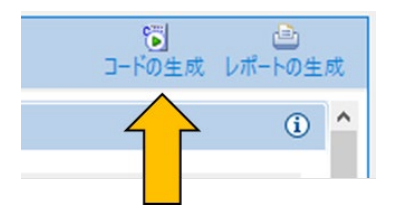

- 7. 8 章 1~7 項と同じ手順で、タッチインタフェースを設定します。
- 8. "構成(メソッド)の設定"をクリックします。

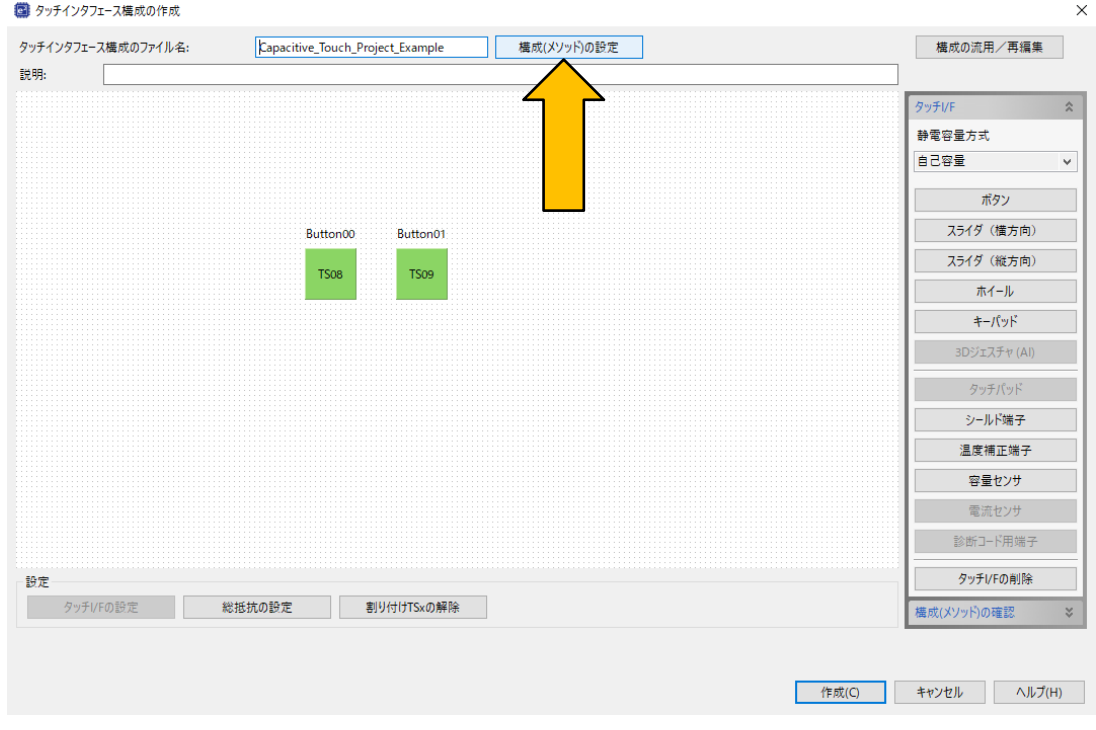

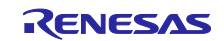

9. "構成(メソッド)の設定"が表示されます。"構成(メソッド)の追加"を選択し、メソッドを追加しま す。

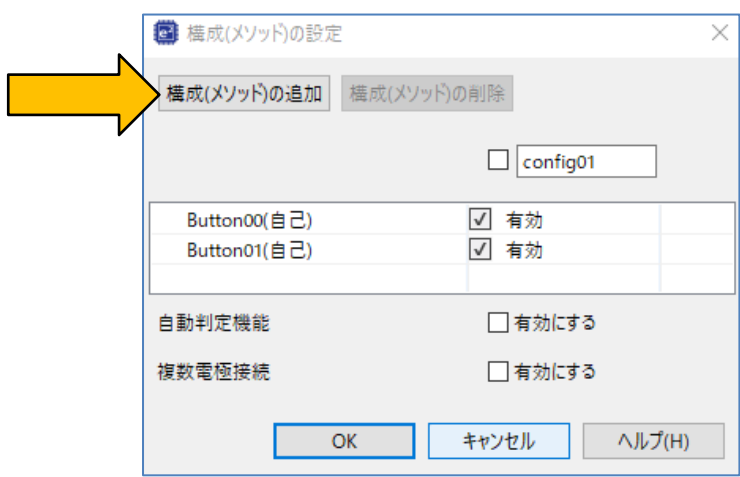

10. "config02"のメソッドが追加されます。

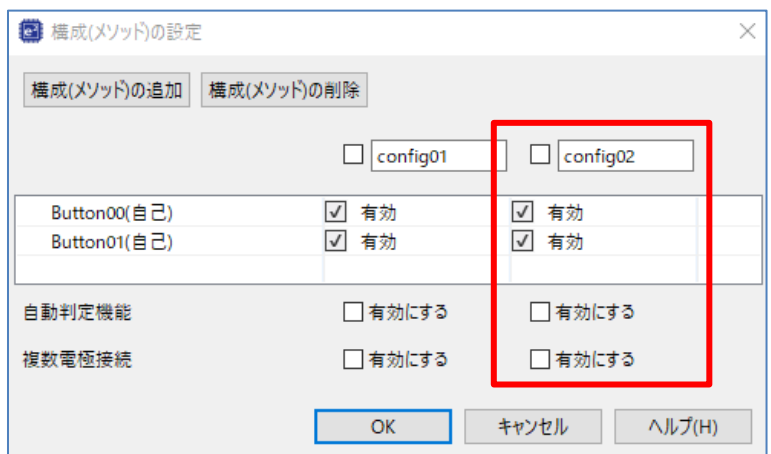

11. "config02"の自動判定機能と複数電極接続の[有効にする]をチェックし、[OK]をクリックします

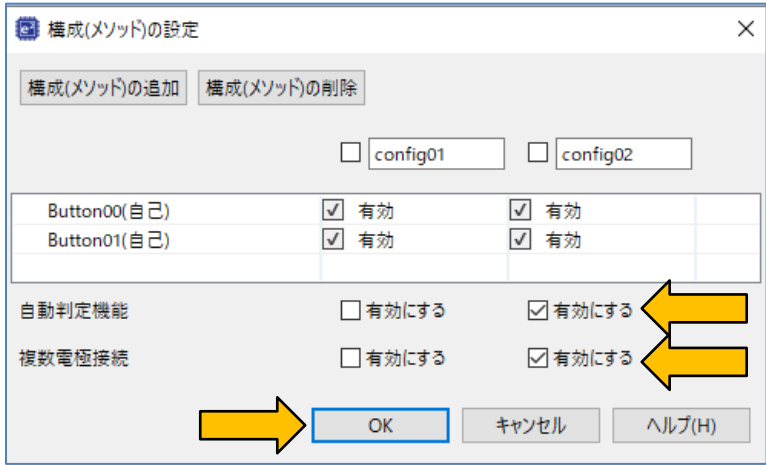

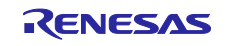

12. "タッチインタフェース構成の作成"ウィンドウの[作成]をクリックします。これでタッチインタ フェースが設定されます

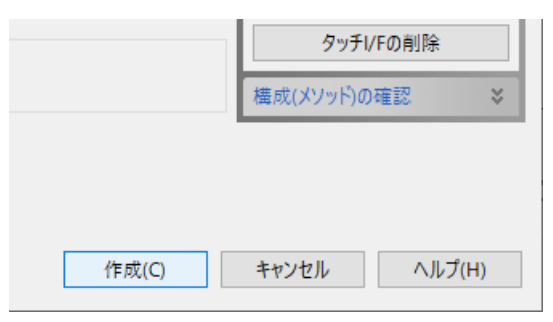

13. タッチインタフェースの構成は、e2 studio からメニュー[Renesas Views] – [Renesas QE] – [CapTouch ワークフロー (QE)] を選択"CapTouch 調整結果 (QE)" でビューを開くと"チューニング"パ ネルが表示されて、確認することができます。

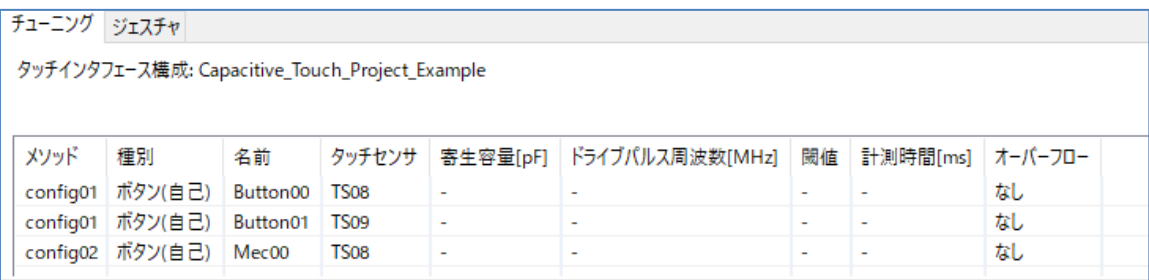

14. e<sup>2</sup> studio 左上の Set アイコンをクリックしてビルドを開始します。プロジェクトはエラーやワーニン グなしでビルドされます。

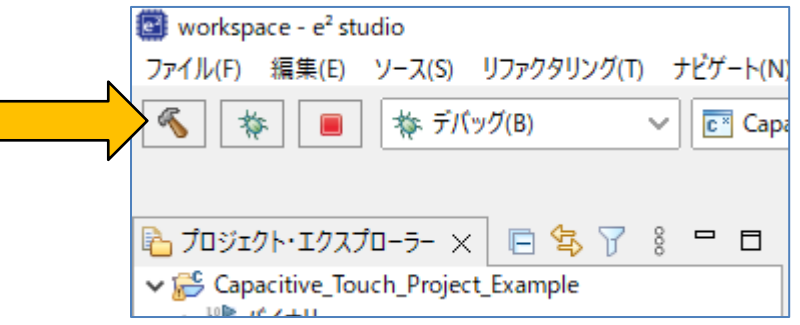

15. 以降は 9 章以降と同様の手順で、静電容量タッチセンサ・チューニングとモニタリングが実行できま す。

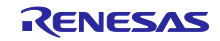

## <span id="page-43-0"></span>ホームページとサポート窓口

## ルネサス エレクトロニクスホームページ <https://www.renesas.com/>

## 静電容量式タッチセンサユニット関連ページ

<https://www.renesas.com/solutions/touch-key> <https://www.renesas.com/qe-capacitive-touch>

#### 技術サポート問合せ

<https://www.renesas.com/support>

#### お問い合わせ

<http://www.renesas.com/contact/>

すべての商標および登録商標は,それぞれの所有者に帰属します。

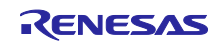

## <span id="page-44-0"></span>改訂記録

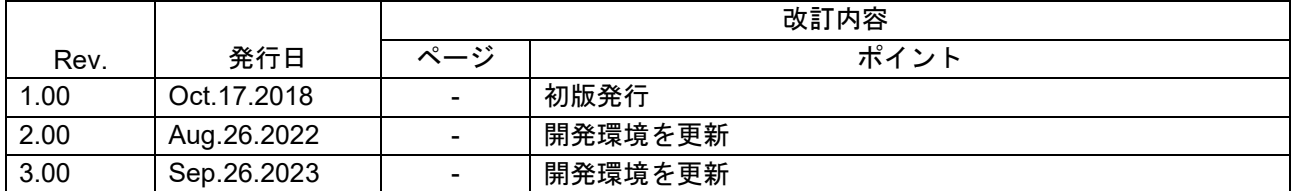

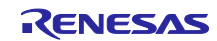

## 製品ご使用上の注意事項

ここでは、マイコン製品全体に適用する「使用上の注意事項」について説明します。個別の使用上の注意事項については、本ドキュメントおよびテク ニカルアップデートを参照してください。

1. 静電気対策

CMOS 製品の取り扱いの際は静電気防止を心がけてください。CMOS 製品は強い静電気によってゲート絶縁破壊を生じることがあります。運搬や保 存の際には、当社が出荷梱包に使用している導電性のトレーやマガジンケース、導電性の緩衝材、金属ケースなどを利用し、組み立て工程にはアー スを施してください。プラスチック板上に放置したり、端子を触ったりしないでください。また、CMOS 製品を実装したボードについても同様の扱 いをしてください。

2. 電源投入時の処置

電源投入時は、製品の状態は不定です。電源投入時には、LSI の内部回路の状態は不確定であり、レジスタの設定や各端子の状態は不定です。外部 リセット端子でリセットする製品の場合、電源投入からリセットが有効になるまでの期間、端子の状態は保証できません。同様に、内蔵パワーオン リセット機能を使用してリセットする製品の場合、電源投入からリセットのかかる一定電圧に達するまでの期間、端子の状態は保証できません。

3. 電源オフ時における入力信号

当該製品の電源がオフ状態のときに、入力信号や入出力プルアップ電源を入れないでください。入力信号や入出力プルアップ電源からの電流注入に より、誤動作を引き起こしたり、異常電流が流れ内部素子を劣化させたりする場合があります。資料中に「電源オフ時における入力信号」について の記載のある製品は、その内容を守ってください。

4. 未使用端子の処理

未使用端子は、「未使用端子の処理」に従って処理してください。CMOS 製品の入力端子のインピーダンスは、一般に、ハイインピーダンスとなっ ています。未使用端子を開放状態で動作させると、誘導現象により、LSI 周辺のノイズが印加され、LSI 内部で貫通電流が流れたり、入力信号と認識 されて誤動作を起こす恐れがあります。

5. クロックについて

リセット時は、クロックが安定した後、リセットを解除してください。プログラム実行中のクロック切り替え時は、切り替え先クロックが安定した 後に切り替えてください。リセット時、外部発振子(または外部発振回路)を用いたクロックで動作を開始するシステムでは、クロックが十分安定 した後、リセットを解除してください。また、プログラムの途中で外部発振子(または外部発振回路)を用いたクロックに切り替える場合は、切り 替え先のクロックが十分安定してから切り替えてください。

6. 入力端子の印加波形

入力ノイズや反射波による波形歪みは誤動作の原因になりますので注意してください。CMOS 製品の入力がノイズなどに起因して、VIL (Max.)から VIH (Min.) までの領域にとどまるような場合は、誤動作を引き起こす恐れがあります。入力レベルが固定の場合はもちろん、VL (Max.)から VIH (Min.)までの領域を通過する遷移期間中にチャタリングノイズなどが入らないように使用してください。

7. リザーブアドレス(予約領域)のアクセス禁止 リザーブアドレス(予約領域)のアクセスを禁止します。アドレス領域には、将来の拡張機能用に割り付けられている リザーブアドレス(予約領 域)があります。これらのアドレスをアクセスしたときの動作については、保証できませんので、アクセスしないようにしてください。

8. 製品間の相違について

型名の異なる製品に変更する場合は、製品型名ごとにシステム評価試験を実施してください。同じグループのマイコンでも型名が違うと、フラッ シュメモリ、レイアウトパターンの相違などにより、電気的特性の範囲で、特性値、動作マージン、ノイズ耐量、ノイズ幅射量などが異なる場合が あります。型名が違う製品に変更する場合は、個々の製品ごとにシステム評価試験を実施してください。

## ご注意書き

- 1. 本資料に記載された回路、ソフトウェアおよびこれらに関連する情報は、半導体製品の動作例、応用例を説明するものです。回路、ソフトウェアお よびこれらに関連する情報を使用する場合、お客様の責任において、お客様の機器・システムを設計ください。これらの使用に起因して生じた損害 (お客様または第三者いずれに生じた損害も含みます。以下同じです。)に関し、当社は、一切その責任を負いません。
- 2. 当社製品または本資料に記載された製品デ-タ、図、表、プログラム、アルゴリズム、応用回路例等の情報の使用に起因して発生した第三者の特許 権、著作権その他の知的財産権に対する侵害またはこれらに関する紛争について、当社は、何らの保証を行うものではなく、また責任を負うもので はありません。
- 3. 当社は、本資料に基づき当社または第三者の特許権、著作権その他の知的財産権を何ら許諾するものではありません。
- 4. 当社製品を組み込んだ製品の輸出入、製造、販売、利用、配布その他の行為を行うにあたり、第三者保有の技術の利用に関するライセンスが必要と なる場合、当該ライセンス取得の判断および取得はお客様の責任において行ってください。
- 5. 当社製品を、全部または一部を問わず、改造、改変、複製、リバースエンジニアリング、その他、不適切に使用しないでください。かかる改造、改 変、複製、リバースエンジニアリング等により生じた損害に関し、当社は、一切その責任を負いません。
- 6. 当社は、当社製品の品質水準を「標準水準」および「高品質水準」に分類しており、各品質水準は、以下に示す用途に製品が使用されることを意図 しております。

標準水準: コンピュータ、OA 機器、通信機器、計測機器、AV 機器、家電、工作機械、パーソナル機器、産業用ロボット等 高品質水準:輸送機器(自動車、電車、船舶等)、交通制御(信号)、大規模通信機器、金融端末基幹システム、各種安全制御装置等 当社製品は、データシート等により高信頼性、Harsh environment 向け製品と定義しているものを除き、直接生命・身体に危害を及ぼす可能性のある 機器・システム(生命維持装置、人体に埋め込み使用するもの等)、もしくは多大な物的損害を発生させるおそれのある機器・システム(宇宙機器 と、海底中継器、原子力制御システム、航空機制御システム、プラント基幹システム、軍事機器等)に使用されることを意図しておらず、これらの 用途に使用することは想定していません。たとえ、当社が想定していない用途に当社製品を使用したことにより損害が生じても、当社は一切その責 任を負いません。

- 7. あらゆる半導体製品は、外部攻撃からの安全性を 100%保証されているわけではありません。当社ハードウェア/ソフトウェア製品にはセキュリ ティ対策が組み込まれているものもありますが、これによって、当社は、セキュリティ脆弱性または侵害(当社製品または当社製品が使用されてい るシステムに対する不正アクセス・不正使用を含みますが、これに限りません。)から生じる責任を負うものではありません。当社は、当社製品ま たは当社製品が使用されたあらゆるシステムが、不正な改変、攻撃、ウイルス、干渉、ハッキング、データの破壊または窃盗その他の不正な侵入行 為(「脆弱性問題」といいます。)によって影響を受けないことを保証しません。当社は、脆弱性問題に起因しまたはこれに関連して生じた損害に ついて、一切責任を負いません。また、法令において認められる限りにおいて、本資料および当社ハードウェア/ソフトウェア製品について、商品 性および特定目的との合致に関する保証ならびに第三者の権利を侵害しないことの保証を含め、明示または黙示のいかなる保証も行いません。
- 8. 当社製品をご使用の際は、最新の製品情報(データシート、ユーザーズマニュアル、アプリケーションノート、信頼性ハンドブックに記載の「半導 体デバイスの使用上の一般的な注意事項」等)をご確認の上、当社が指定する最大定格、動作電源電圧範囲、放熱特性、実装条件その他指定条件の 範囲内でご使用ください。指定条件の範囲を超えて当社製品をご使用された場合の故障、誤動作の不具合および事故につきましては、当社は、一切 その責任を負いません。
- 9. 当社は、当社製品の品質および信頼性の向上に努めていますが、半導体製品はある確率で故障が発生したり、使用条件によっては誤動作したりする 場合があります。また、当社製品は、データシート等において高信頼性、Harsh environment 向け製品と定義しているものを除き、耐放射線設計を 行っておりません。仮に当社製品の故障または誤動作が生じた場合であっても、人身事故、火災事故その他社会的損害等を生じさせないよう、お客 様の責任において、冗長設計、延焼対策設計、誤動作防止設計等の安全設計およびエージング処理等、お客様の機器・システムとしての出荷保証を 行ってください。特に、マイコンソフトウェアは、単独での検証は困難なため、お客様の機器・システムとしての安全検証をお客様の責任で行って ください。
- 10. 当社製品の環境適合性等の詳細につきましては、製品個別に必ず当社営業窓口までお問合せください。ご使用に際しては、特定の物質の含有・使用 を規制する RoHS 指令等、適用される環境関連法令を十分調査のうえ、かかる法令に適合するようご使用ください。かかる法令を遵守しないことに より生じた損害に関して、当社は、一切その責任を負いません。
- 11. 当社製品および技術を国内外の法令および規則により製造・使用・販売を禁止されている機器・システムに使用することはできません。当社製品お よび技術を輸出、販売または移転等する場合は、「外国為替及び外国貿易法」その他日本国および適用される外国の輸出管理関連法規を遵守し、そ れらの定めるところに従い必要な手続きを行ってください。
- 12. お客様が当社製品を第三者に転売等される場合には、事前に当該第三者に対して、本ご注意書き記載の諸条件を通知する責任を負うものといたしま す。
- 13. 本資料の全部または一部を当社の文書による事前の承諾を得ることなく転載または複製することを禁じます。
- 14. 本資料に記載されている内容または当社製品についてご不明な点がございましたら、当社の営業担当者までお問合せください。
- 注1. 本資料において使用されている「当社」とは、ルネサス エレクトロニクス株式会社およびルネサス エレクトロニクス株式会社が直接的、間接的に 支配する会社をいいます。
- 注 2. 本資料において使用されている「当社製品」とは、注1において定義された当社の開発、製造製品をいいます。

(Rev.5.0-1 2020.10)

〒135-0061 東京都江東区豊洲 3-2-24(豊洲フォレシア)

[www.renesas.com](https://www.renesas.com/)

### 商標について

ルネサスおよびルネサスロゴはルネサス エレクトロニクス株式会社の 商標です。すべての商標および登録商標は、それぞれの所有者に帰属 します。

## 本社所在地 おぼし お問合せ窓口 おおしょう おぼうしょう

弊社の製品や技術、ドキュメントの最新情報、最寄の営業お問合せ窓 口に関する情報などは、弊社ウェブサイトをご覧ください。 [www.renesas.com/contact/](http://www.renesas.com/contact/)